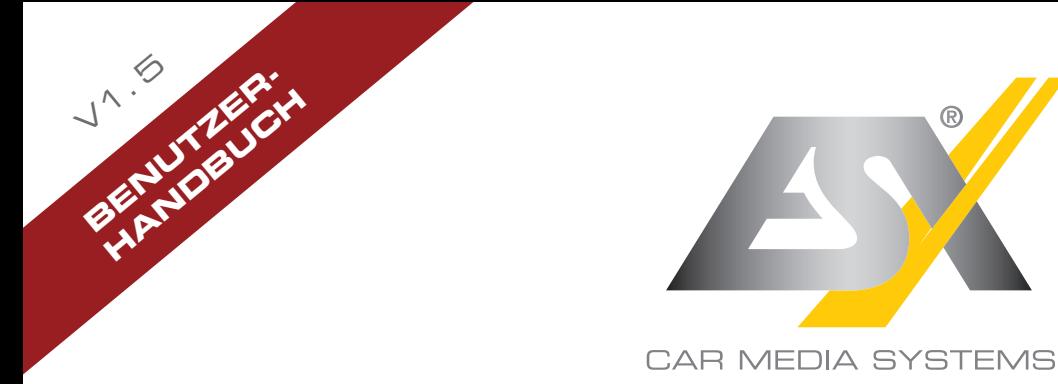

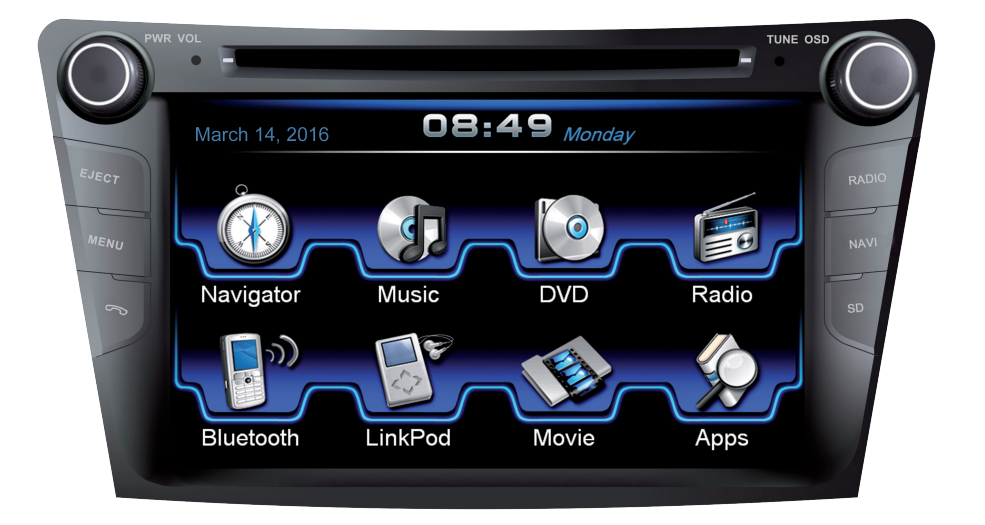

# VN710 HY-i40

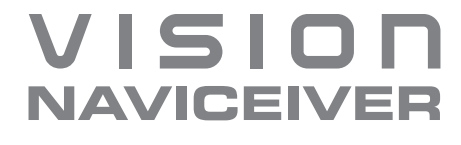

## EINFÜHRUNG

**Beachten Sie unbedingt die Hinweise in diesem Benutzerhandbuch, bevor Sie das Gerät verwenden. Bitte bewahren Sie das Benutzerhandbuch gut zugänglich im Fahrzeug auch für spätere Zwecke auf.**

#### **Eigenschaften**

- iGo-Primo 3D Navisoftware mit TMC auf 8GB SD-Karte, 46 Länder inkl. Türkei, mit Point of Interest Anzeige und Suche, 3D-Gebäudeansichten, TTS Sprachausgabe, Warnhinweise, über 25 System- und Ansagesprachen. Latest Map Guarantee (30 Tage) nach Aktivierung über **www.naviextras.com**.
- Hochauflösender 17,8 cm (7") LCD-Touchscreen-Bildschirm mit 800 x 480 Pixel
- Fortschrittliches i10 Betriebssystem, basierend auf Microsoft Windows CE 6
- 600 MHz CPU, 4 GB iNand Flash Laufwerk, 256 MB DDR1-RAM, 256 MB NAND Flash RAM
- Audio-Verstärker mit 4 x 50 Watt max.
- Vorverstärkerausgänge Subwoofer / Center
- DSP-Audioprozessor mit 9-Band-Equalizer und 5.1 Surround-Sound
- Bluetooth™-Freisprecheinrichtung, Telefonbuch-Synchronisation und A2DP-Audiostreaming
- Medienwiedergabe (MP3/WMA/MPEG4/MPEG1/2/WMV/AVI/DivX etc.)
- DVD-Player (DVD, DVD-R/RW, DVD+R/RW, VCD, CD, CD-R/RW, MP3)
- Radio AM/FM mit RDS-Funktion (unterstützt Europa, Nordamerika, Asien)
- Benutzerdefinierte Einstellungen (individuelles Hintergrundbild, Startlogo, Menü)
- Mehrere Design-Themen (Skins) zur individuellen Gestaltung der Benutzeroberfläche
- Individuell einstellbare Lautstärke der einzelnen Anwendungen
- Datei-Manager mit offener Dateistruktur, Foto-Diashow, kompatibel mit MS Office Anwendungen
- MicroSD-Card Einschub und USB-Anschluss mit Kopierfunktion
- Einbindung von externen Anwendungen (kompatibel mit Windows CE 6)
- Datum/Uhrzeit-Funktion, 12- oder 24-Stunden-Anzeige
- Video-Ausgang für zwei Monitore mit getrennten Real Dual Zone-Audioausgängen
- Front- und Rückfahrkamera-Anschluss
- Unterstützung von 2D-/3D-Navigationsanwendungen mit TMCpro
- Unterstützung eines externen TV- oder Radio-Empfängers (DVB-T, DAB, etc.)
- Unterstützung von 3G/UMTS-Sticks für mobiles Internet
- Unterstützung von iPod/iPhone™ mit ID3-Tag-Anzeige

#### **Kompatibilität (Stand 12.2012)**

Hyundai: i40 (2011 >)

Windows Media und das Windows-Logo sind Markenzeichen oder eingetragene Markenzeichen der Microsoft Corporation in den USA und/oder weiteren Staaten. iPod ist ein in den USA und anderen Ländern eingetragenes Markenzeichen von Apple Inc. Die Bezeichnung Bluetooth und die Bluetooth-Logos gehören der Bluetooth SIG, Inc. Andere Markenzeichen, Warenzeichen und Handelsnamen befinden sich im Besitz der jeweiligen Eigentümer.

## **INHALTSVERZEICHNIS**

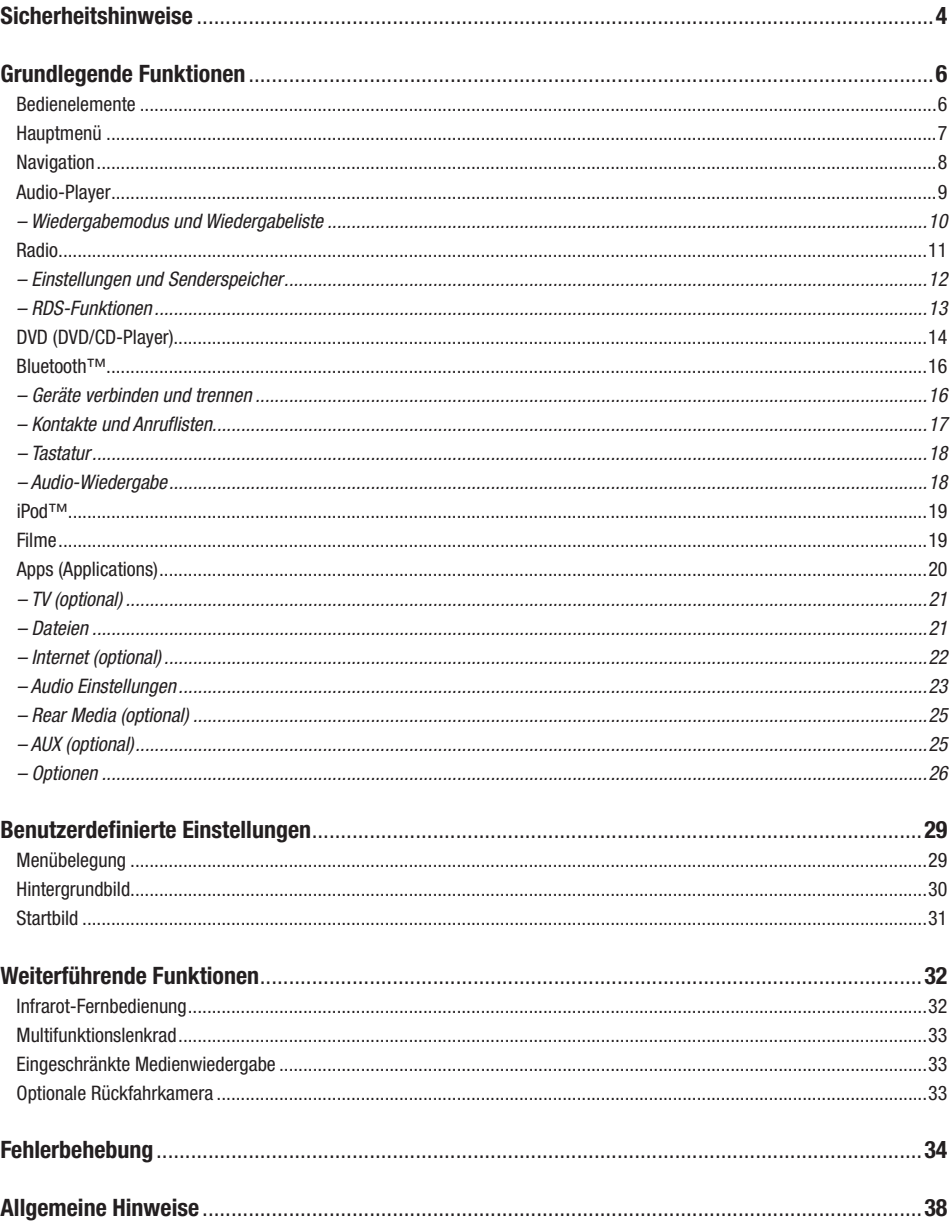

#### **SICHERHEITSHINWEISE**

• In der Regel sollte die Montage und Installation des Geräts von einem geschultem und technisch versierten Spezialisten durchgeführt werden, da der Einbau und Anschluss des Geräts komplexes Fachwissen erfordert.

• Dieses Gerät ist nur für den Betrieb in einem Fahrzeug mit einer Bordspannung von 12 Volt mit negativer Masse geeignet.

- Unsachgemäße Installation oder Handhabung kann zum Erlöschen der Garantie führen.
- Beachten Sie jederzeit die Straßenverkehrsordnung des jeweiligen Landes, in dem das Gerät betrieben wird.

• Bitte achten Siedarauf, dass sich bei ausgeschaltetem Motor die Batterie des Fahrzeuges nicht entlädt. Das Gerät ist ein weiterer Verbraucher in Ihrem Fahrzeug und sollte nur bei laufendem Motor betrieben werden, andernfalls könnte sich die Fahrzeugbatterie entladen und das Fahrzeug lässt sich nicht mehr starten.

• Stellen Sie die Lautstärke des Geräts so ein, dass Sie jederzeit in der Lage sind, Warnsignale (z.B. Polizeisirene) bzw. Verkehrsgeräusche im Fahrzeuginnern wahrnehmen zu können.

• Bedienen Sie das Gerät als Fahrer nur, wenn dies unbedingt notwendig ist und dadurch die Fahrsicherheit nicht beeinträchtigt wird. Gleiches gilt für das Betrachten des Bildschirms. Falls erforderlich, stoppen Sie Ihr Fahrzeug an einer sicheren und dafür vorgesehenen Stelle.

• Die in den Ländern der EU geltenden Verkehrsvorschriften untersagen die Wiedergabe von bewegten Bildern oder Filmen während der Fahrt, wenn der Bildschirm des Geräts in Sichtweite des Fahrers installiert ist, da dieser davon abgelenkt werden könnte. Betrachten Sie als Fahrer den Bildschirm nur für die Navigationsfunktion und dann auch nur kurz, um nicht abgelenkt zu werden. Beachten Sie unter allen Umständen die geltenden lokalen Vorschriften. Bei einem Unfall könnten Regressansprüche seitens der Kfz-Versicherung geltend gemacht werden.

• Dieses Gerät ist kein Ersatz für Ihre persönliche Beurteilung oder Wahrnehmung. Die Routenvorschläge des Navigationssystems sollten niemals zum Anlass genommen werden, die lokalen Verkehrsregeln zu missachten. Ihre persönliche Beurteilung des Verkehrs oder Ihr Wissen über eine sichere Fahrpraxis geht vor. Passen Sie stets Ihre Fahrweise der aktuellen Verkehrslage an.

• Folgen Sie den Routenvorschlägen nicht, wenn das Navigationssystem Sie anweist, einen unsicheren oder illegalen Weg zu nehmen, Sie in eine unsichere Situation versetzt oder Sie in ein Gebiet leitet, welches Sie als unsicher betrachten.

• Sollten Probleme beim Betrieb des Geräts auftreten, stoppen Sie Ihr Fahrzeug an einer sicheren und dafür vorgesehenen Stelle, bevor Sie die Bedienung fortsetzen.

#### **SICHERHEITSHINWEISE**

• Das Gerät unterstützt nur Datenträger in der DVD/CD-Standardgröße von Ø 12 cm. Versuchen Sie keinesfalls, Datenträger einer anderen Größe oder irgendwelche Gegenstände in den Einzugsschacht zu schieben. Achten Sie darauf, jeweils nur einen Datenträger gleichzeitig zu laden.

• Bitte benutzen Sie zur Installation und zum Betrieb nur das beiliegende Originalzubehör. Achten Sie auf eine gute Befestigung des Geräts unter Verwendung des beiliegenden Installationszubehörs, da die bei Unfällen auftretenden Beschleunigungskräfte enorm sein können. Unzureichend installierte Geräte könnten bei Unfällen ein großes Risiko für den Fahrer und die Insassen des Fahrzeugs bedeuten.

• Beachten Sie unter allen Umständen die Vorschriften des Fahrzeugherstellers und nehmen Sie keine Veränderungen am Fahrzeug vor, welche die Fahrsicherheit beeinträchtigen könnten. Behandeln Sie bitte alle Teile des Geräts und die Komponenten Ihres Fahrzeugs grundsätzlich mit Vorsicht.

• Vermeiden Sie Kurzschlüsse und achten Sie darauf, dass keine metallischen Gegenstände ins Innere des Geräts gelangen können. Achten Sie auch darauf, dass alle Anschlüsse korrekt angeschlossen werden und vermeiden Sie ein Vertauschen/Verpolen. Führen Sie die Installation nur bei ausgeschalteter Zündung durch.

• Versuchen Sie im Falle eines Defekts oder einer Fehlfunktion, nicht das Gerät selbst zu reparieren oder zu öffnen, dies ist gefährlich und könnte Verletzungen bzw. Schäden am Gerät oder Fahrzeug verursachen. Eine Reparatur sollte nur von geschultem bzw. autorisiertem Personal vorgenommen werden. Der im Gerät integrierte Laser Klasse 1, ist sehr gefährlich für das menschliche Auge.

• Falls Sie ein Fremdgerät anschließen möchten, sollten Sie zunächst die Bedienungsanleitung des Fremdgeräts lesen und sich vergewissern, dass dieses auch kompatibel ist. Vermeiden Sie das Anschließen eines inkompatiblen Fremdgeräts.

• Falls Sie externe Anwendungen auf dem Betriebssystem des Geräts installieren oder Dateien aufrufen, achten Sie darauf, dass diese "virenfrei" und kompatibel mit Windows CE 6 sind. Ansonsten besteht die Gefahr, dass das Betriebssystem nicht mehr einwandfrei funktioniert und neu installiert werden muss.

• Beschädigen oder zerkratzen Sie den Bildschirm nicht mit scharfen Gegenständen. Bedienen Sie den Bildschirm nicht mit harten Gegenständen.

• Beachten Sie bitte auch die Hinweise im Kapitel ALLGEMEINE HINWEISE auf Seite 38.

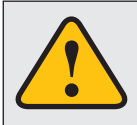

**Dieses Symbol macht Sie auf wichtige Informationen und Hinweise im Ihnen vorliegenden Benutzerhandbuch aufmerksam, die zur Verbesserung der Verkehrssicherheit und Bedienbarkeit führen.** 

## **BEDIENELEMENTE**

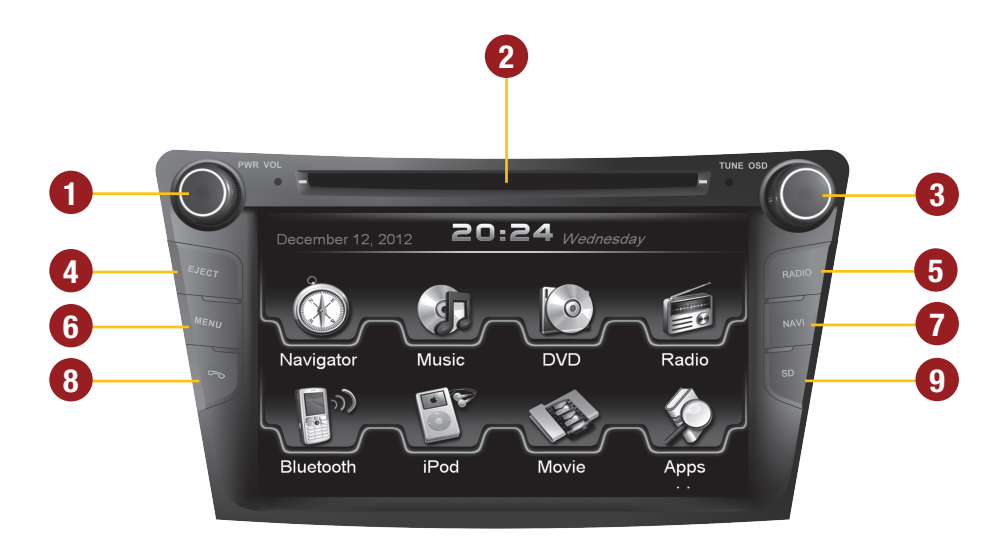

- **1.** Zum Ein- oder Ausschalten des Geräts (Kurzes Antippen). Drehregler zum Einstellen der Lautstärke
- **2.** Einschub für CD/DVD-Medien (Ø 12 cm)
- **3.** Drehregler zum Auswählen oder Weiterschalten in den einzelnen Bedienmenüs

Das Drücken öffnet die Audio Einstellungen oder Sie gelangen ins Hauptmenü.

- **4.** Zum Auswerfen der eingelegten CD/DVD
- **5.** Zum Aktivieren des Radio-Modus
- **6.** Zum Aktivieren des Haupt-Menüs
- **7.** Zum Aktivieren des Navigations-Modus
- **8.** Zum Aktivieren des Bluetooth-Menüs
- **9.** Einschub für SD-Speicherkarte

## **HAUPTMENÜ**

Beim Einschalten des Geräts erscheint zunächst das Hauptmenü. Durch Drücken der "Menu"-Taste **am Gerät können Sie jederzeit das Hauptmenü erreichen.**

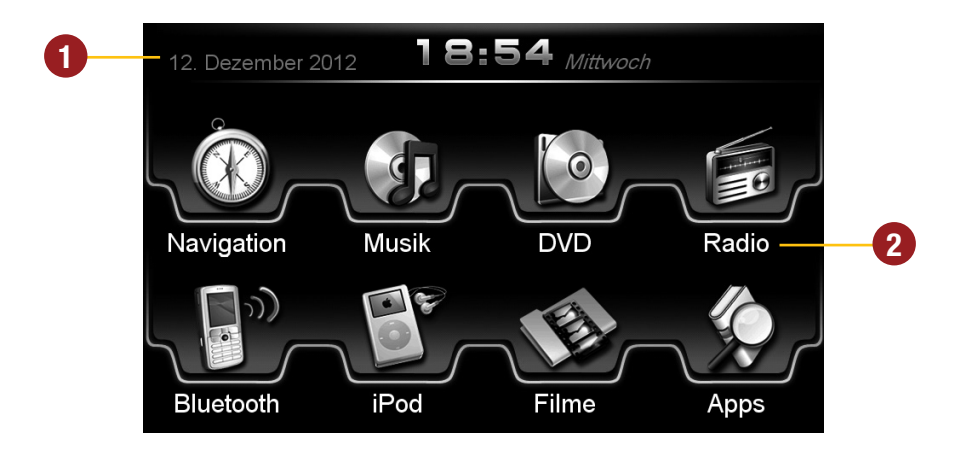

1. Je nachdem, welches Design-Thema (Skin) ausgewählt wurde, wird z.B. an dieser Stelle das Datum und die Uhrzeit angezeigt.

Je nach ausgewähltem Design-Thema kann hier auch die Information zum gerade laufenden Musiktitel oder Radiosender angezeigt sein.

2. Im Hauptmenü sind fünf bis acht Bedienfelder zu sehen, mit denen die jeweils gewünschte Anwendung gestartet werden kann bzw. mit denen Sie in das gewünschte Untermenü gelangen. Im Kapitel "BENUTZERDEFINIERTE EINSTELLUNGEN", Abschnitt "Benutzerdefinierte Menüs" (S. 29) wird gezeigt, wie die Bedienfelder in ihrer Reihenfolge und Belegung geändert werden können.

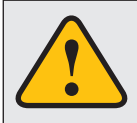

**Grundsätzlich laufen auf dem Gerät mehrere Anwendungen gleichzeitig. Wenn aber zu viele Programme gleichzeitig laufen, kann dies eine langsame oder keine Reaktion auf Eingaben oder sogar den Absturz des Systems nach sich ziehen.** 

## *<b>B* NAVIGATION

Sie gelangen in die Navigations-Anwendung durch Antippen des Bedienfelds "Navigation" im Haupt**menü oder durch das Drücken der Taste "NAVI" am Gerät.**

Bitte beachten Sie dazu das Benutzerhandbuch für die jeweils installierte Navigationssoftware.

Das Gerät bietet Ihnen die Möglichkeit, jede beliebige Navigationssoftware (Windows 6.0 CE kompatibel) zu benutzen. Verknüpfen Sie die Navigationssoftware (auf MicroSD-Karte) mit dem Gerät wie folgt:

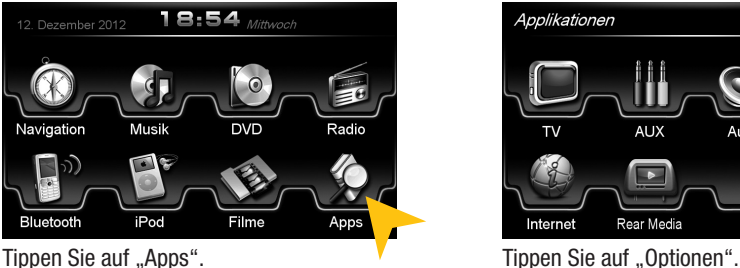

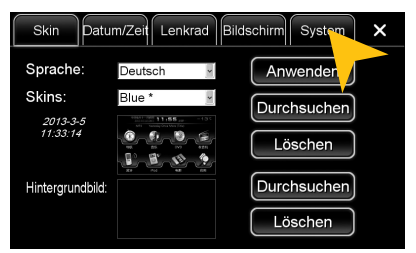

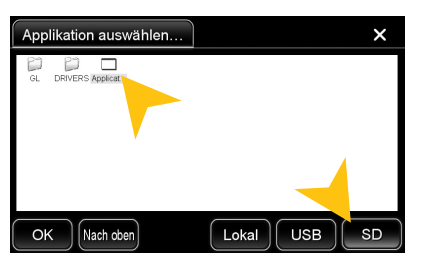

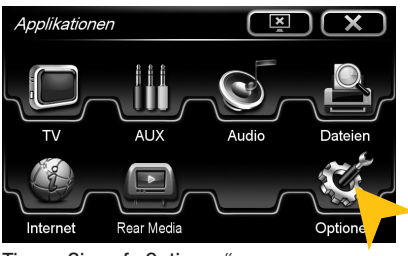

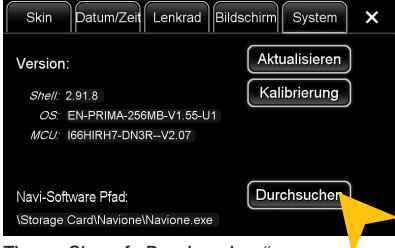

Tippen Sie auf "System". Tippen Sie auf "Durchsuchen".

Tippen Sie auf SD und wählen Sie dann die Software auf der MicroSD-Karte per Doppelklick aus.

Diese Navigationssoftware wird dann gestartet, sobald Sie "Navigation" im Menü oder "NAVI" am Gerät auswählen.

Besuchen Sie **www.esxaudio.de/navi** für mehr Informationen.

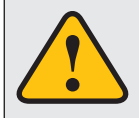

**Das Gerät empfängt GPS-Satellitensignale automatisch. Bei schlechten Wetterbedingungen oder z.B. beim Durchfahren eines Tunnels könnten diese Signale gestört werden. Dadurch kann es zu einer verzögerter Standortbestimmung kommen.**

## **AUDIO-PLAYER**

Sie gelangen in die Audio Player-Anwendung durch Antippen des Bedienfelds "Musik" im Hauptme**nü. Der Audio Player unterstützt die Audiodateiformate MP3, WMA und WAV. Hinweise zur Wiedergabe einer CD finden Sie auf Seite 14.**

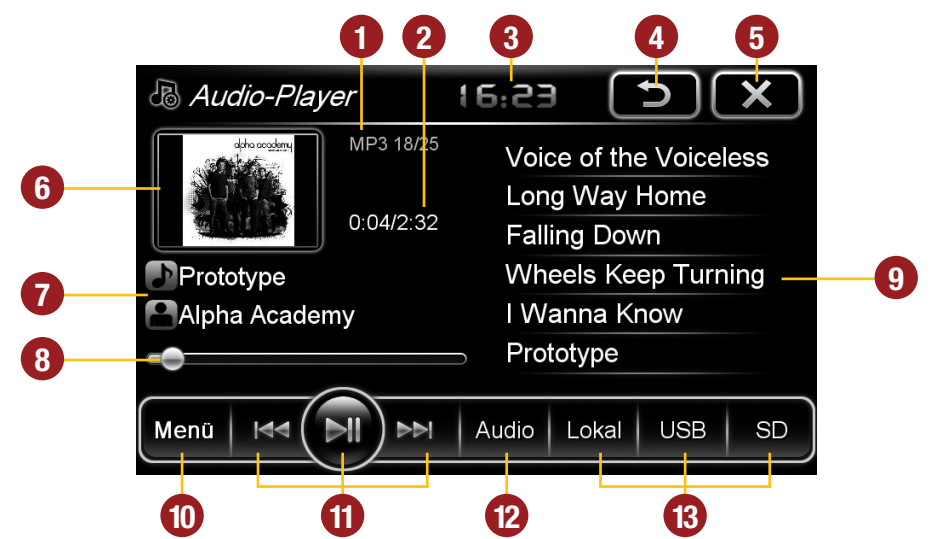

- **1.** Information zur gerade gespielten Audiodatei
- **2.** Gespielte Zeit bzw. Gesamtdauer des Titels
- **3.** Aktuelle Uhrzeit
- **4.** Tippen Sie hier um in das Hauptmenü zu gelangen, ohne die Wiedergabe zu unterbrechen
- **5.** Tippen Sie hier, um die Anwendung zu verlassen. Die Wiedergabe wird unterbrochen.
- **6.** Hier wird das in der Audiodatei per ID3-Tag hinterlegte Albumcover abgebildet
- **7.** Hier werden die Titelinformationen und die bereits verstrichene Spieldauer sowie die Gesamtdauer des Titels angezeigt.
- **8.** Fortschrittsbalken der gerade abgespielten Audiodatei. Mit dem Verschieben des Knopfes kann zu einer anderen Stelle im Musikstück gesprungen werden.
- **9.** Wiedergabeliste des Audio-Players. Der gerade gespielte Titel ist hervorgehoben. Tippen Sie auf einen anderen Titel, um dessen Wiedergabe zu starten.
- **10.** Tippen Sie hier um den Wiedergabemodus oder die Wiedergabeliste zu ändern bzw. bearbeiten.
- **11.** Steuertasten des Audio-Players
	- Vorherigen Titel abspielen
	- Wiedergabe starten bzw. pausieren
	- Nächsten Titel abspielen
- **12.** Tippen Sie hier, um das Setup-Menü Audio Einstellungen zu öffnen.
- **13.** Wählen Sie hier den Speicherort der Audiodateien aus, die Sie wiedergeben möchten (Siehe Seite 10). Falls ein werksseitiger USB-Anschluss vorhanden ist, kann dieser

ebenfalls verwendet werden. Dieser erscheint dann als "USB1" und der USB Anschluss des Geräts als "USB2".

## **Wiedergabemodus und Wiedergabeliste**

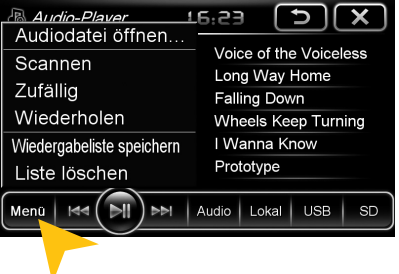

Tippen Sie auf "Menü" und dann auf:

"Scannen", um jeden Titel in der Wiedergabeliste kurz anzuspielen.

- "Zufällig" für eine zufällige Titel-Reihenfolge aller Titel.
- "Wiederholen akt. Titel", um den aktuellen Titel zu wiederholen.
- "Wiedergabeliste speichern", um die aktuelle Wiedergabeliste auf "Lokal" zu speichern.

..Liste löschen", um die aktuelle Wiedergabeliste zu löschen.

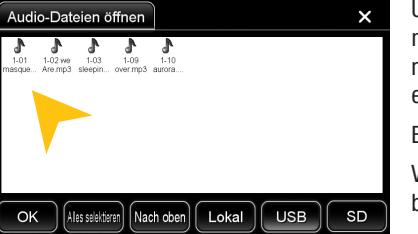

Unter "Audiodatei öffnen" finden Sie den Datei-Manager. Damit können Sie vom lokalen Datenträger oder angeschlossenen USB-Stick oder der MicroSD-Karte Audiodateien der aktuellen Wiedergabeliste hinzufügen.

Bestätigen Sie die Auswahl durch einen Doppelklick.

Verwenden Sie den Dateimanager (-> "APPS"), um Wiedergabelisten zu löschen.

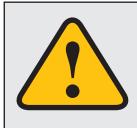

**Der Touchscreen-Bildschirm ermöglicht die Bedienung per Fingerkuppe und mit beiliegendem Stylus-Markierstift. Aufgrund komplexer Menüführung innerhalb einzelner Anwendungen, ist der Stylus wesentlich besser für die Bedienung geeignet.**

## **RADIO**

In die Radio-Anwendung gelangen Sie durch Antippen des Bedienfelds "Radio" im Hauptmenü oder **durch Drücken der Taste "RADIO" am Gerät.**

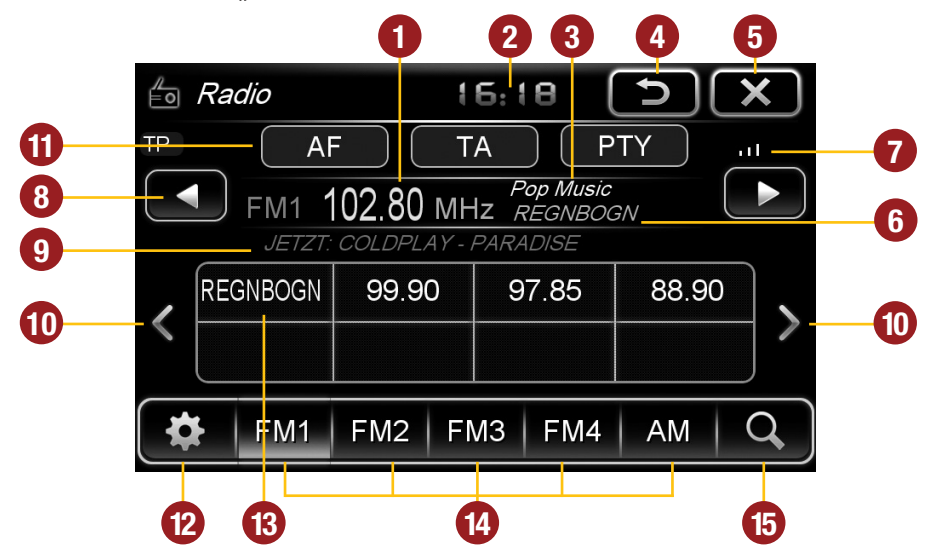

- **1.** Zeigt das aktuelle Frequenzband sowie die aktuelle Senderfrequenz. Kann zur schnellen Sendersuche direkt angetippt werden.
- **2.** Aktuelle Uhrzeit
- **3.** PTY-Kategorie des aktuellen Senders
- **4.** Tippen Sie hier, um in das Hauptmenü zu gelangen, ohne die Wiedergabe zu unterbrechen
- **5.** Tippen Sie hier, um die Anwendung zu verlassen. Die Wiedergabe wird unterbrochen.
- **6.** RDS-Name des aktuellen Senders
- **7.** Empfangsstärke des aktuellen Senders
- **8.** Feineinstellung der Senderfrequenz, Pfeil links für abwärts, Pfeil rechts für aufwärts.
- **9.** RDS-Informationen des aktuellen Senders
- **10.** Sendersuchlauf ab der eingestellten Frequenz aufwärts oder abwärts
- **11.** RDS-Funktionen (AF, TA, PTY)
- **12.** Tippen Sie auf das Symbol, um das Menü "Einstellungen und Senderspeicher" zu öffnen.
- **13.** Gespeicherte Sender des jeweiligen **Senderspeichers**
- **14.** Tippen Sie hier, um die Senderspeicher mit je 8 Speicherplätzen auszuwählen.
- 15. Drücken Sie "Scannen" ca. 2 Sekunden, um den automatischen Sendersuchlauf zu starten. Dadurch werden bis zu 32 aktuell verfügbare Sender in allen 4 Senderspeichern gespeichert.

**Hinweis:** Achtung, es werden alle zuvor gespeicherten Sender gelöscht und überschrieben.

Ein kurzes Antippen des Symbols sucht aufwärts den nächsten empfangbaren Sender.

## **Einstellungen und Senderspeicher**

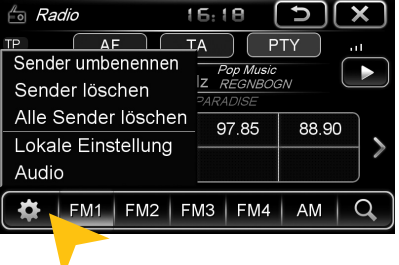

Tippen Sie auf das Zahnrad-Symbol und dann auf:

"Sender umbenennen", um den aktuellen Sendernamen im Senderspeicher zu ändern.

"Sender löschen", um den aktuellen Sender aus dem Senderspeicher zu löschen.

"Alle Sender löschen", um alle Sender aus dem Senderspeicher zu löschen

"Gebietseinstellungen", um den Emfpangsbereich auf Ihr Land einzustellen.

Tippen Sie auf "Audio", um das Setup-Menü für die Audio-Einstellungen zu öffnen. Beachten Sie dazu die Angaben im Abschnitt "Audio" im Kapitel "APPS".

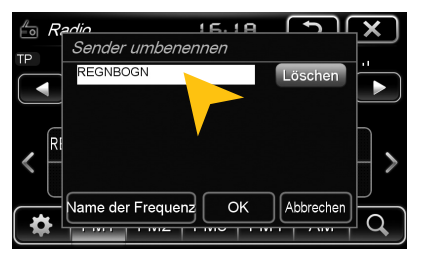

#### **Sender umbenennen:**

Tippen Sie auf das weiße Eingabefeld, um den Sendernamen per Tastatur zu ändern.

Tippen Sie auf "Name der Frequenz", um die Senderfrequenz als Sendernamen zu verwenden.

Bestätigen Sie Ihre Eingabe mit "OK" oder tippen Sie "Abbrechen", um die Eingabemaske ohne Änderung zu verlassen.

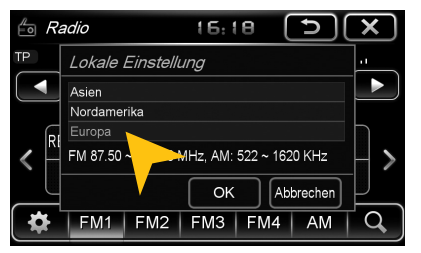

#### **Gebietseinstellungen:**

Wählen Sie bspw. EUROPA aus der Liste für die unterschiedlichen Empfangsbereiche.

Bestätigen Sie Ihre Eingabe mit "OK" oder tippen Sie "Abbrechen", um die Eingabemaske ohne Änderung zu verlassen.

Nachdem Sie die Gebietseinstellungen geändert haben, sollten Sie die Radio-Anwendung erneut starten.

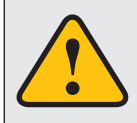

**Grundsätzlich laufen auf dem Gerät mehrere Anwendungen gleichzeitig. Wenn aber zu viele Programme gleichzeitig laufen, kann dies eine langsame oder keine Reaktion auf Eingaben oder sogar den Absturz des Systems nach sich ziehen.** 

#### **RDS-Funktionen**

**Dieses Gerät unterstützt RDS (Radio Data System) im Frequenzbereich 87,5 - 107.9 MHZ FM. Die folgenden RDS-Funktionen sind aber nur verfügbar, wenn diese auch vom eingestellten Sender unterstützt werden.**

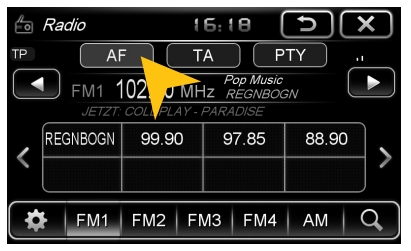

**AF (Alternative Frequency)**

Die AF-Funktion ermöglicht das automatische Wechseln der Empfangsfrequenz beim Verlassen des Empfangsbereiches eines Senders. Das Gerät überprüft dann von selbst die Empfangsqualität und wechselt automatisch auf eine andere Frequenz, wenn das gleiche Programm in einem anderen Empfangsbereich ebenfalls verfügbar ist. Dies geschieht automatisch, ohne dass der Benutzer etwas davon bemerkt.

Tippen Sie auf "AF".

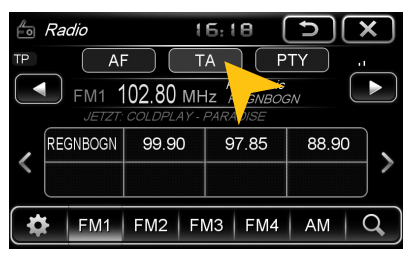

#### **TA (Traffic Announcement)**

Die TA-Funktion sorgt dafür, dass während der Wiedergabe von anderen Medien (Audio Player, CD, DVD etc.) diese für die Dauer der TA-Durchsage unterbrochen wird, damit der Benutzer die Verkehrsdurchsage bemerkt. Nach der Durchsage wird die ursprüngliche Medienwiedergabe wieder gestartet.

Tippen Sie auf "TA".

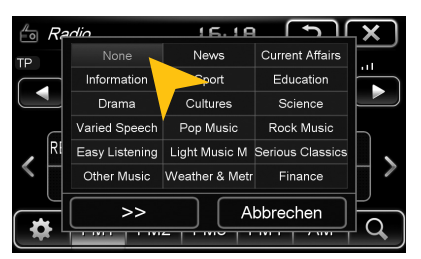

Tippen Sie auf eine der Kategorien, nachdem Sie "PTY" angetippt haben.

#### **PTY (Program Type)**

Die PTY-Funktion ist eine Einteilung der Sender in verschiedene Kategorien. Jedes Programm eines RDS-Radiosenders ist kategorisch klassifiziert.

Nach dem Sie eine Kategorie gewählt haben, sucht das Gerät automatisch den nächsten passenden Sender, der zu dieser passt. Im "Automatischen Sendersuchlauf" werden dann auch nur Programme gefunden, die in die eingestellte Kategorie passen. Sollten Sie die Funktion nicht mehr wünschen, wählen Sie die Kategorie "None", um "PTY" zu deaktivieren.

## **DVD (DVD/CD-Player)**

**Der DVD-Player unterstützt folgende Formate: DVD, DVD-R/RW, DVD+R/RW, VCD, CD, CD-R/RW, MP3.** Sie gelangen in die DVD-Anwendung durch Antippen des Bedienfelds "DVD" im Hauptmenü.

**Tippen Sie während der DVD-Wiedergabe auf eine Stelle im Bildschirm und Sie gelangen in das DVD-Menü. Bei Wiedergabe einer CD/MP3-CD ist die Bedienoberfläche anders.**

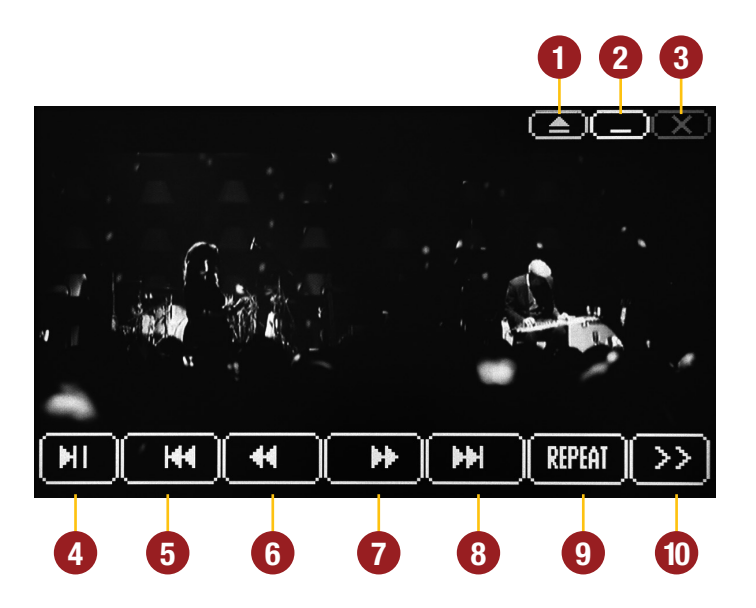

- **1.** Tippen Sie hier, um das eingelegte Medium auszuwerfen.
- **2.** Tippen Sie hier, um in das Hauptmenü zu gelangen, ohne die Wiedergabe zu unterbrechen.
- **3.** Tippen Sie hier, um die Anwendung zu verlassen, die Wiedergabe wird unterbrochen.
- **4.** Tippen Sie hier, um die Wiedergabe zu pausieren oder erneut zu starten.
- **5.** Tippen Sie hier, um zum vorherigen Kapitel oder zur vorherigen Track bzw. Szene zu gelangen.
- **6.** Tippen Sie hier, um den schnellen Suchlauf rückwärts zu starten.
- **7.** Tippen Sie hier, um den schnellen Suchlauf vorwärts zu starten.

Durch mehrmaliges Antippen können Sie die Geschwindigkeit festlegen (2x, 4x, 8x, 16x).

- **8.** Tippen Sie hier, um zum nächsten Kapitel oder zum nächsten Track bzw. Szene zu gelangen.
- **9.** Tippen Sie hier für die Wiederholung des aktuellen Titels (1 mal) bzw. Kapitels (2 mal).
- **10.** Tippen Sie hier um die nächste Seite des DVD-Menüs zu zeigen (siehe nächste Seite).

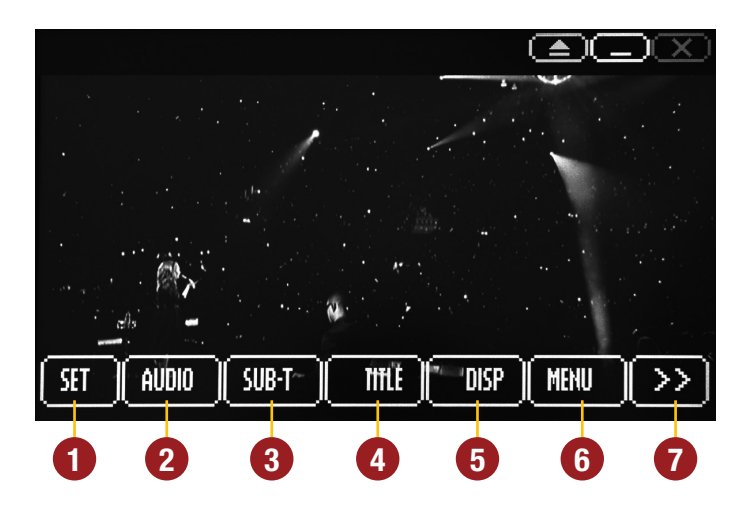

**1.** Tippen Sie hier um die Systemeinstellungen des DVD Players zu öffnen. Dort können allgemeine Einstellungen, Audio-Einstellungen, Video-Einstellungen und Sprach-Einstellungen festgelegt werden.

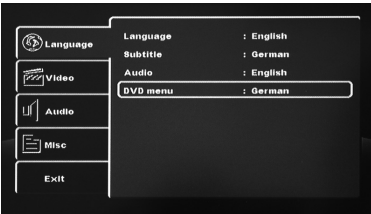

**2.** Tippen Sie hier, um die Audio-Wiedergabe-Einstellungen zu zeigen.

Im DVD-Modus können die aktuell verfügbaren Sprach-Einstellungen festgelegt werden.

- **3.** Tippen Sie hier, um die Untertitel-Optionen zum aktuell eingelegten Medium anzuzeigen.
- **4.** Tippen Sie hier, um das Titelmenü einzublenden.
- **5.** Tippen Sie hier, um diverse Informationen zum aktuell eingelegtem Medium anzuzeigen. Mit erneutem Tippen können Sie diese Anzeige wieder ausblenden.
- **6.** Tippen Sie hier, um das Hauptmenü des Datenträgers anzuzeigen.
- **7.** Tippen Sie hier, um die vorherige Seite des DVD-Menüs wieder zu zeigen.

**HINWEIS:** Manche der hier beschriebenen Funktionen und Einstellungen sind nur möglich, wenn das eingelegte Medium die jeweiligen Funktionen unterstützt.

## **BLUETOOTH™**

Sie gelangen in die Bluetooth<sup>™</sup>-Anwendung durch Antippen des Bedienfelds "Bluetooth" im Hauptmenü oder durch Drücken des "Telefon"-Symbols am Gerät.

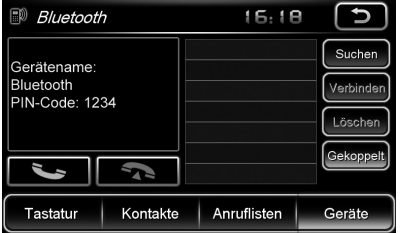

#### **GERÄTE VERBINDEN**

Koppeln Sie zunächst die Geräte miteinander, beachten Sie dazu falls nötig die Bedienungsanleitung Ihres Mobiltelefons. Öffnen Sie das Menü "Einstellungen" auf Ihrem Mobiltelefon und gehen Sie in dessen Bluetooth-Einstellungen.

Schalten Sie Bluetooth ein und suchen dann nach kompatiblen Geräten. Der Bluetooth-Name des Geräts wird angezeigt.

Wählen Sie Ihr Gerät auf der Geräteliste im Mobiltelefon aus und geben Sie dort den PIN-Code **1234** ein.

Sobald Sie Ihr Mobiltelefon mit dem Gerät einmal verbunden haben, wird dieses automatisch immer eine Verbindung mit Ihrem Mobiltelefon herstellen, sobald sich die beiden Geräte in Reichweite befinden. Lassen Sie dafür Bluetooth im Mobiltelefon eingeschaltet. Wenn ein Mobiltelefon bereits auf der Bluetooth-Geräteliste im Gerät hinzugefügt wurde, können Sie dieses auch manuell mit dem Gerät verbinden. Der Radius für eine zufriedenstellende Verbindung liegt bei etwa 10 m.

#### **GERÄTE TRENNEN**

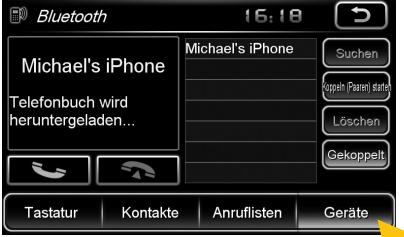

Zum Trennen (Entkoppeln) der beiden Bluetooth-Geräte, tippen Sie auf "Geräte".

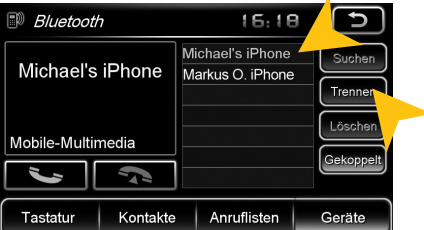

Wählen Sie dann das Mobiltelefon und tippen Sie dann auf "Trennen".

Wahlweise kann das Mobiltelefon auch aus der Liste gelöscht werden, danach ist jedoch eine automatische Verbindung nicht mehr möglich und das Mobiltelefon muss erneut am Gerät angemeldet werden. Zum Löschen des Mobiltelefons aus der Liste, wählen Sie den Namen und tippen Sie "Löschen". Dies ist jedoch nur möglich wenn die Geräte nicht miteinander gekoppelt sind.

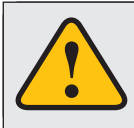

Das gekoppelte Mobiltelefon hat immer Priorität und schaltet während eines Telefonats die Medienwiedergabe (Navigation, Radio, Audio, DVD etc.) stumm. Dies ist sowohl bei eintreffenden Anrufen als auch bei ausgehenden Anrufen der Fall.

#### **KONTAKTE UND ANRUFLISTEN**

Sobald Ihr Mobiltelefon sich per Bluetooth mit dem Gerät verbunden hat, werden jedes Mal Ihre Kontakte und Anruflisten automatisch mit dem Gerät synchronisiert.

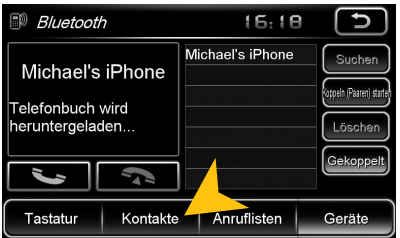

Tippen Sie auf "Kontakte".

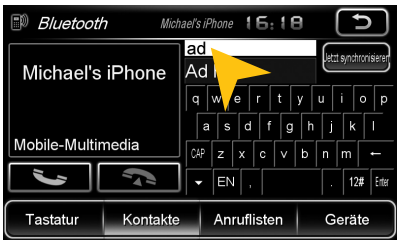

Tippen Sie auf die weiße Suchmaske, um innerhalb der Kontaktliste einen Kontakt zu suchen, in dem Sie per Tastatur dessen Namen eingeben.

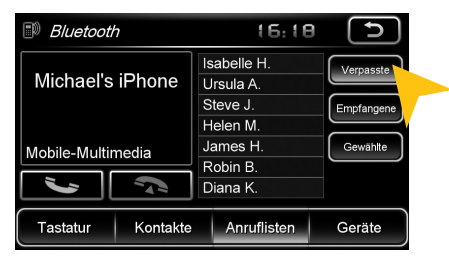

Tippen Sie auf "Verpasste" zum Aufrufen der verpassten Anrufe.

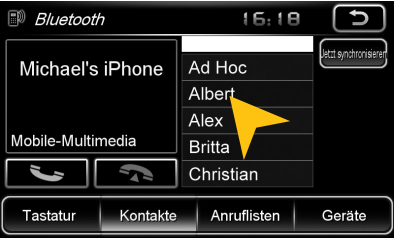

Tippen Sie auf einen Namen, um einen Anruf zu starten.

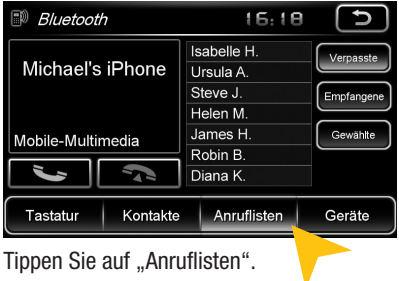

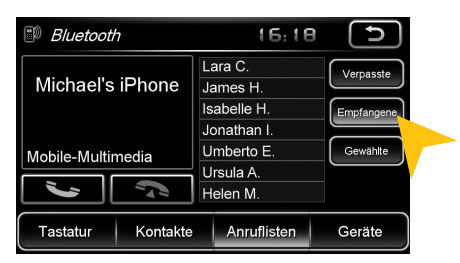

Tippen Sie auf "Empfangene" zum Aufrufen der bereits empfangenen Anrufe.

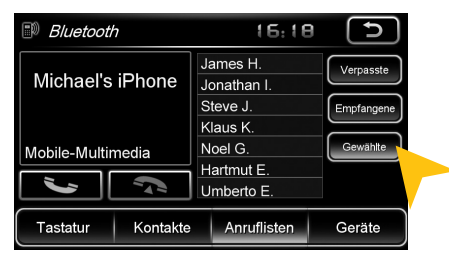

Tippen Sie auf "Gewählte" zum Aufrufen der bereits gewählten Anrufe.

#### **TASTATUR**

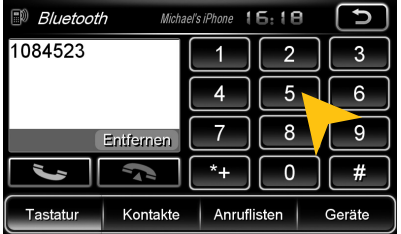

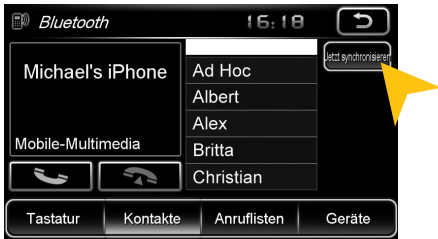

Um die Anruflisten und Kontakte zu aktualisieren tippen Sie auf "Jetzt sync.".

Tippen Sie auf "Tastatur", um die Telefonnummern per Hand einzugeben. Tippen Sie dann auf die gewünschten Nummern und danach auf das grüne Hörersymbol, um den Wahlvorgang zu starten. Tippen Sie auf das rote Hörersymbol, um den Anruf zu beenden.

Sie können auch mit Ihrem Mobiltelefon wählen, doch ist davon während der Fahrt abzuraten. Je nach Land ist das Wählen während der Fahrt zudem nicht erlaubt.

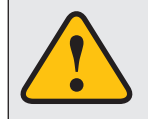

**Ein eingehender Anruf sollte vom Gerät nicht automatisch angenommen werden. Wenn der Anruf doch automatisch angenommen wird, trennen Sie bitte das Mobiltelefon vom Gerät und koppeln Sie beide Geräte erneut.**

#### **AUDIOWIEDERGABE**

Sobald ein Mobiltelefon per Bluetooth gekoppelt ist, besteht die Möglichkeit, Audiodateien aus dem Mobiltelefon über das Gerät wiederzugeben, welches den Bluetooth A2DP Audiostream Standard unterstützt. Die Titelauswahl muss jedoch über das Mobiltelefon erfolgen. Beachten Sie zudem immer die gesetzlichen Verkehrsvorschriften.

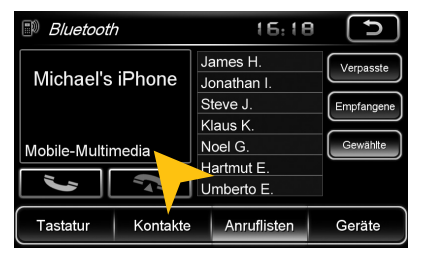

Tippen Sie auf "Mobile Multimedia", um den Audiostream zu starten.

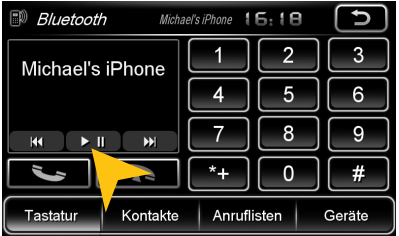

Tippen Sie auf eine der Bedientasten, um damit die Wiedergabe zu steuern.

#### **iPod™** (optional)

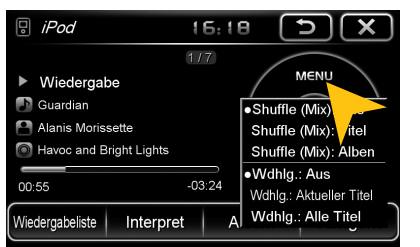

Achten Sie darauf, dass der iPod™ korrekt per beiliegendem Anschlusskabel mit dem Gerät verbunden ist. Dieses Anschlusskabel ermöglicht auch den Anschluss eines iPhone™ (bis 4S), um dessen integrierte Audio-Wiedergabe zu nutzen. Die Akku-Ladefunktion erfolgt sobald das Gerät eingeschaltet ist. Bei älteren iPod™-Modellen kann es vorkommen, dass diese nach dem Ausschalten des Geräts nicht erkannt werden. Klemmen Sie in diesem Fall den iPod™ ab und wieder an.

Die Bedienoberfläche ist genau der Bedienoberfläche des iPod™ nachempfunden. Sie erhalten durch die unteren Bedienfelder Zugriff auf den iPod™ und dessen Inhalt und Wiedergabelisten. Durch Antippen des Bedienfelds "MENÜ" können die gewünschten Wiedergabe-Einstellungen wie "Shuffle"-Zufallswiedergabe oder "Wiederholen" vorgenommen werden.

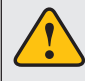

**Bitte vermeiden Sie ein Abklemmen des iPod/iPhone™ während des laufenden Betriebs. Dies könnte einen Absturz des Betriebssystems verursachen.**

## **Filme**

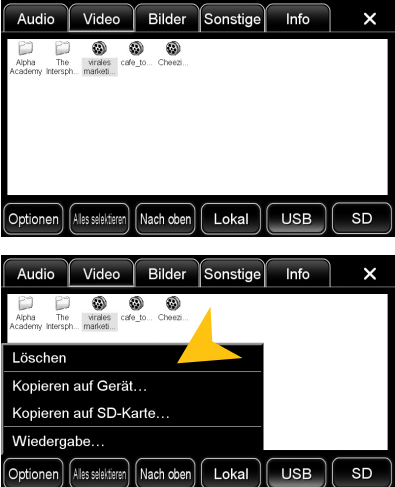

Tippen Sie auf "Optionen" um Dateioperationen vorzunehmen.

Tippen Sie dann per Doppelklick auf die Datei um die Wiedergabe zu starten.

Nachdem Sie das Bedienfeld "Filme" angetippt haben, öffnet sich der Datei-Manager. Der Zugriff erfolgt dann wahlweise auf die lokale Festplatte bzw. auf den USB-Stick oder die eingelegte MicroSD-Karte.

Sollte eine Filmdatei nicht abspielbar sein, ist der Codec oder das Dateiformat der Datei nicht mit dem Gerät kompatibel.

Unterstützte Videoformate: MPEG 1/2/4, AVI, WMV, DivX, H.264

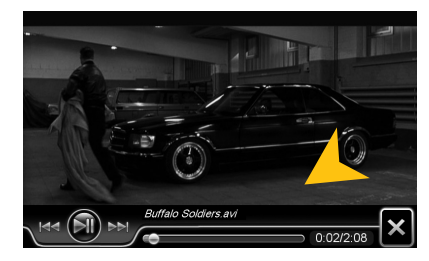

Tippen Sie auf den Bildschirm um die Bedienfelder während der Wiedergabe einzublenden. Durch ziehen des Fortschrittbalkens, können Sie die Abspiel-Position verändern.

## **B** APPS

Sie gelangen in das Apps-Menü durch Antippen des Bedienfelds "Apps" im Hauptmenü.

**Das Gerät bietet Ihnen eine Vielzahl von zusätzlichen Anwendungen, die wie nachfolgend beschrieben angewendet werden können. Einige dieser Zusatzfunktionen benötigen entsprechendes Zubehör.**

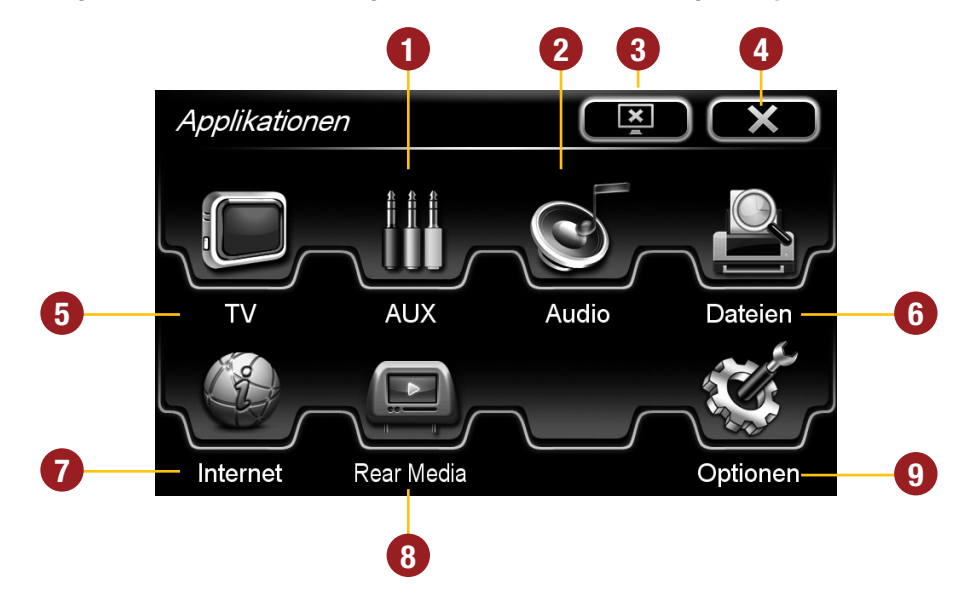

- **1.** Tippen Sie hier, um das AUX-Menü einzublenden.
- **2.** Tippen Sie hier, um das Audio-Menü einzublenden.
- **3.** Tippen Sie hier, um den Bildschirm auszuschalten. Um diesen wieder einzuschalten. tippen Sie die auf den Bildschirm.
- **4.** Tippen Sie hier, um in das Hauptmenü zurückzukehren.
- **5.** Tippen Sie hier, um das TV-Menü einzublenden, wenn ein externer TV/DAB+ Tuner angeschlossen ist.
- **6.** Tippen Sie hier, um den Dateien-Manager zu öffnen.
- **7.** Tippen Sie hier, um den Internet-Browser zu starten (Siehe S. 22).
- **8.** Tippen Sie hier, um das Rear Media-Menü einzublenden.
- **9.** Tippen Sie hier, um das Optionen-Menü einzublenden.

Im Kapitel "BENUTZERDEFINIERTE FINSTELLUNGEN", Abschnitt "Benutzerdefinierte Menüs" (S. 29) wird gezeigt, wie die Bedienfelder in ihrer Reihenfolge und Belegung geändert werden können.

#### **TV (optional)**

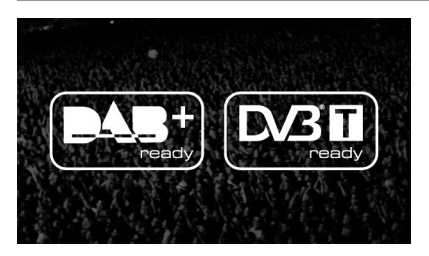

Das Gerät bietet die Möglichkeit, einen separaten Empfänger (DVBT) für den Empfang von digitalem Fernsehen anzuschließen.

Durch die richtige Verbindung per separat erhältlichem Anschlusskabel ist die Bedienung der TV-Funktion per Touchscreen-Steuerung möglich.

Es ist jedoch auch möglich, einen anderen DVBT-Empfänger zu verwenden. Allerdings ist dieser dann nur mit dessen Fernbedienung steuerbar. Hinweise zur Bedienung, Installation und zum Funktionsumfang entnehmen Sie bitte der Bedienungsanleitung des Empfängers.

Optional besteht die Möglichkeit, einen externen, digitalen Radio-Empfänger (DAB, DAB+) einzubinden. Je nach Modell und Ausführung ist dieser dann per Touchscreen bedienbar.

## **Dateien**

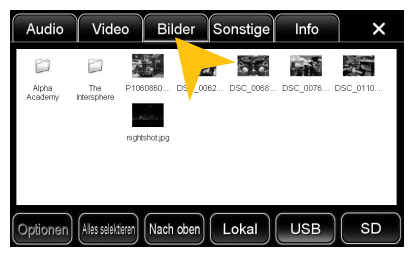

Mit dem Datei-Manager ist es möglich wie auf einem Computer bestimmte Dateiformate zu öffnen und zu verwalten. Unterstützt werden folgende Dateiformate:

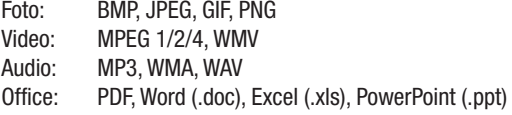

Tippen Sie einmal, um eine bestimmte Datei zu markieren. Tippen Sie zweimal (Doppelklick), um die gewünschte Datei zu öffnen.

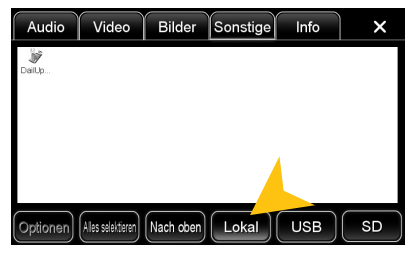

Tippen Sie den gewünschten Speicherort an, um die dort jeweils verfügbaren und kompatiblen Dateien anzuzeigen.

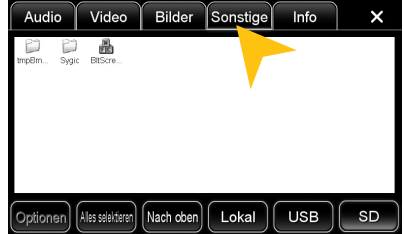

Tippen Sie auf ein Bedienfeld um sonstige gespeicherten Daten im Speicher zu zeigen.

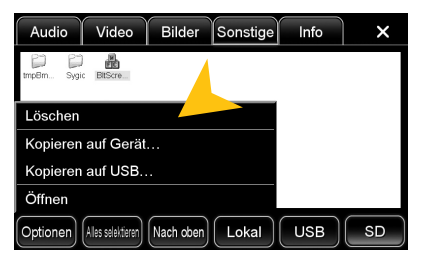

Tippen Sie auf "Optionen" um Dateioperationen vorzunehmen, wie z.B. das Löschen oder Kopieren von Dateien.

Durch die Kopierfunktion ist es möglich, Dateien an einen anderen Speicherort bzw. auf einen anderen Datenträger zu bewegen.

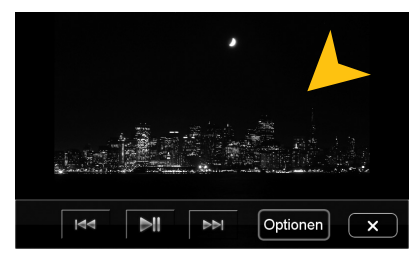

Nachdem Sie ein Bild geöffnet haben, können Sie eine Diashow aller im Verzeichnis gespeicherten Bilder starten. Tippen Sie dazu auf das Bild und die Wiedergabeoptionen werden eingeblendet.

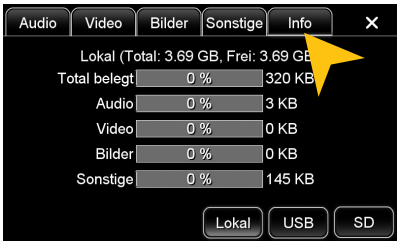

Tippen Sie auf "Info", um die Speicherinformationen der einzelnen Speicherorte anzuzeigen.

Dort können Sie einsehen, welche Dateiformate welche Speicherkapazität auf welchem Datenträger belegen.

Die Belegung des jeweiligen Dateiformats ist in Prozent und in Kilobyte/Megabyte/Gigabyte angegeben.

#### **Internet (optional)**

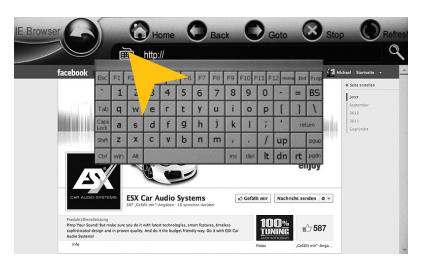

Mit einem seperat erhältlichen 3G-USB-Stick und einer aktivierten SIM-Karte (3G/UMTS) ist es möglich, die "Internet"-Funktion zu verwenden. Stecken Sie dazu den Stick an den USB-Anschluss des Geräts und folgen Sie den Installationsanweisungen des jeweiligen Sticks. Halten Sie dazu die Zugangsdaten für den Internetzugang bereit.

Die Bedienung des Browsers funktioniert am besten mit dem beiliegenden Stylus-Markierstift.

Nach Antippen des Bedienfelds "Internet" öffnet sich der Microsoft™ IE Browser, den Sie per Touchscreen bedienen können. Die Bedienung ist einem Internetbrowser auf einem Personal Computer nachempfunden. Durch Antippen des gelben Symbols können die Tastaturfunktion öffnen und diese zur manuellen Texteingabe verwenden. Beenden Sie die Anwendung mit dem gelben Pfeil links oben oder drücken Sie "MENU" am Gerät.

## **Audio**

Sie können die Audio Einstellungen über "Apps" durch das Antippen des Bedienfelds "Audio" oder **durch Drücken des rechten Drehreglers (außer bei TV/DVD-Wiedergabe ) am Gerät öffnen.**

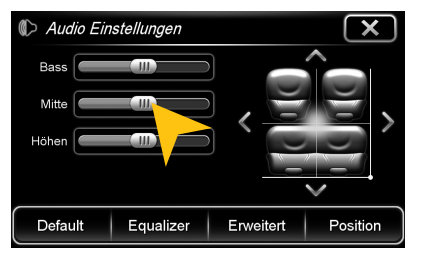

Tippen Sie auf einen der Anzeigebalken und ziehen Sie diesen, um die Klangeinstellung zu verändern.

#### **Equalizer**

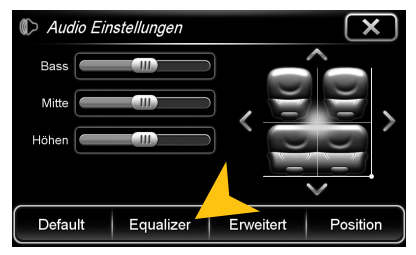

Tippen Sie auf "Equalizer".

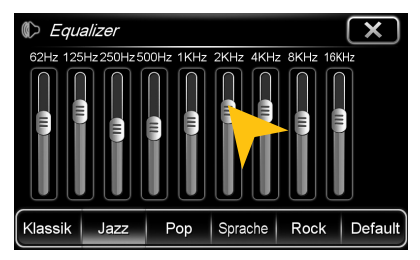

Tippen Sie auf einen der Pegelbalken, um das Equalizer-Preset zu verändern.

**HINWEIS:** Tippen Sie auf "Default", um die jeweilige Werkseinstellung wieder herzustellen.

#### **Klangeinstellung Akustisches Zentrum**

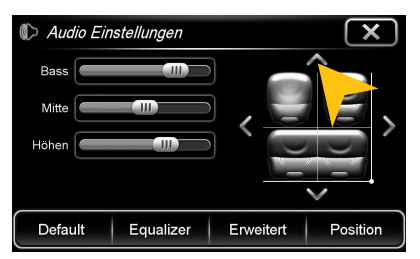

Tippen Sie auf eine der Sitzpositionen oder auf die Pfeile, um die Front- und Hecklautsprecher darauf auszurichten.

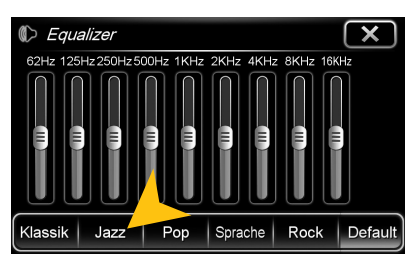

Tippen Sie auf eines der voreingestellten Equalizer-Presets.

#### **Erweiterte Audioeinstellungen**

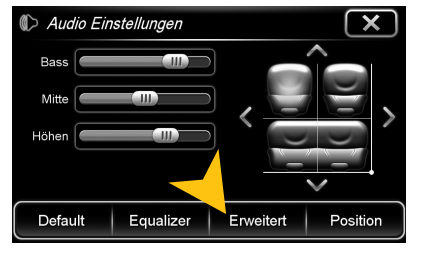

Tippen Sie auf "Erweitert", um in das Menü für die erweiterten Audio Einstellungen zu gelangen.

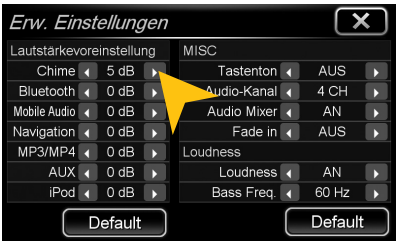

Unter "Lautstärkevoreinstellungen"links können Sie die Lautstärke der einzelnen Anwendungen aufeinander abstimmen. Tippen Sie einfach in der gewünschten Leiste auf die Pfeilsymbole.

Scrollen Sie das linke Feld nach unten, um alle Anwendungen anzuzeigen.

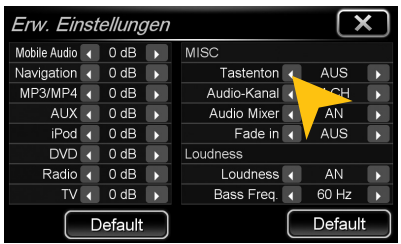

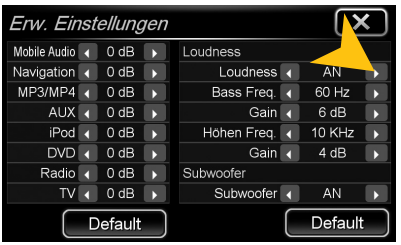

Unter "MISC" können Sie mit "Tastenton" die Tastenton-Funktion aktivieren oder deaktivieren.

Bei "Audio-Kanal" können Sie das Ausgangssignal von 4 auf 5.1-Kanalsignal stellen.

Steht ..Audio-Mixer" auf "AN", ist die Sprachausgabe des Navigationssystems nur auf den vorderen Lautsprechern zu hören, bei "AUS" auf allen Lautsprechern. Im Audio-Player wird unter "AN" wird nur die Musik leiser und unter "AUS" ist lediglich die Sprachausgabe zu hören.

Ist "Fade in" auf "ON" werden alle Musiktitel beim Abspielen eingeblendet.

Unter dem Abschnitt "Loudness" können Sie die Lautstärke des Audiosignals verändern. Mit "Loudness auf "AN" aktivieren Sie die zusätzliche Tonstärke-Funktion.

Mit "Bass Freq." bzw. "Höhen Freq." können Sie die Frequenz, bei der die Verstärkung erfolgen soll, festlegen.

Mit "Gain" legen Sie den Grad der Verstärkung in db-Schritten fest.

Scrollen Sie das rechte Feld nach unten, um alle Einstellungen anzuzeigen.

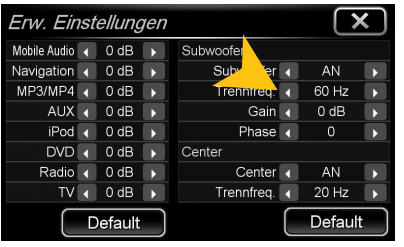

#### Subwoofer (optional)

Unter "Trennfrequenz" können Sie diese einstellen, d.h. nur Töne unterhalb des eingestellten Werts werden wiedergegeben. Dies entlastet den Subwoofer und sorgt für ein besseres Klangbild. Mit "Gain" kann der Lautstärkepegel angepasst werden. Unter "Phase" kann die Phasenlage des Signals eingestellt werden, um die tiefen Töne besser an die Fahrzeugakustik anpassen zu können.

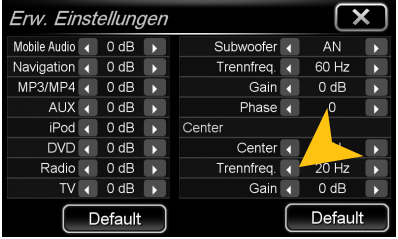

#### Center (optional)

Unter "Trennfrequenz" können Sie diese einstellen, d.h. nur Töne oberhalb der eingestellten Werts werden wiedergegeben. Dies entlastet den Center-Lautsprecher und sorgt für ein besseres Klangbild. Mit "Gain" kann der Lautstärkepegel angepasst werden.

**HINWEIS:** Tippen Sie auf "Default" um die jeweilige Werkseinstellung wieder herzustellen.

#### Rear Media  $\overline{\mathbf{x}}$  $15.00$ **DVD** K **M** K ÞÞ.

**REAR MEDIA** (optional)

Sollten im Fondbereich z.B. zwei Kopfstützenmonitore installiert und korrekt ans Gerät angeschlossen sein, können Sie dort mit der Real Dual Zone-Funktion unabhängig vom Hauptmonitor DVD, TV oder AUX wiedergeben.

Die hinteren Monitore können jeweils auch unabhängig voneinander Medieninhalte wiedergeben. Tippen Sie auf das jeweilige Bedienfeld und wählen Sie die gewünschte Anwendung für den jeweiligen Monitor aus. Die Bedienung erfolgt dann über die abgebildeten Steuertasten.

Wenn Sie die Kopfstützenmonitore an die Audioausgänge des Geräts anschließen möchten, müssen Sie diese mit dem mitgelieferten "Anschlusskabel RCA/Cinch Audio Out Dual Zone" verbinden.

#### $\Box$ **AUX (optional)**

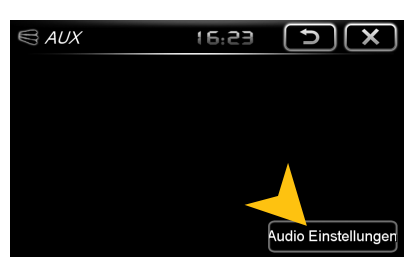

Mit dem AUX-Eingang ist es möglich, per Miniklinken-Anschluss jedes Audio-Wiedergabegerät (MP3-Player, Mobiltelefon etc.) über das Gerät und das angeschlossenen Soundsystem laufen zu lassen.

Tippen Sie auf "Einstellungen", um den AUX-Eingang entsprechend einzustellen bzw. anzupassen.

## **Optionen**

**Sie können dieses Menü vom HAUPTMENÜ aus durch das Antippen der Bedienfelder "Apps" und "Optionen" öffnen.**

#### **Spracheinstellung**

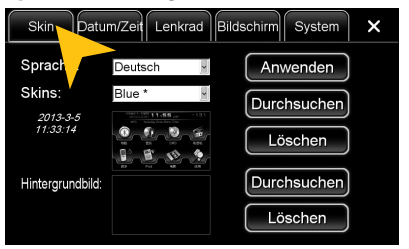

#### **Benutzeroberfläche**

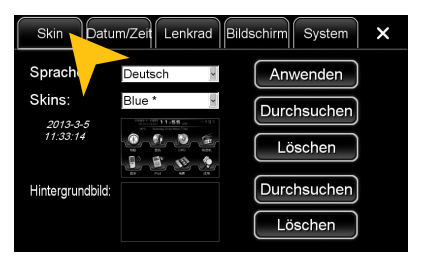

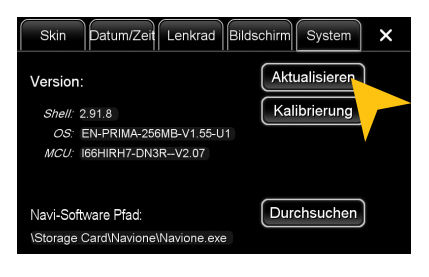

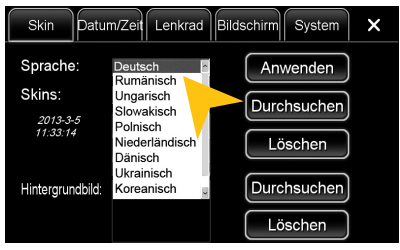

Tippen Sie auf "Skin". Wählen Sie die gewünschte Sprache aus. Tippen Sie auf "Anwenden".

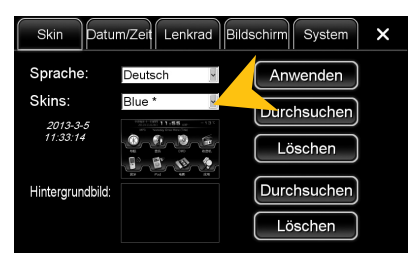

Tippen Sie auf "Skin". Tippen Sie auf das Menü "Skins" und wählen Sie das gewünschte Design-Thema aus. Tippen Sie auf "Anwenden".

Unter "System" finden Sie Informationen zum Betriebssystem.

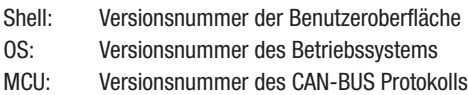

Prüfen Sie unter **www.esxaudio.de/navi**, ob eine Aktualisierung des Betriebssystems verfügbar ist oder fragen Sie Ihren Fachhändler. Folgen Sie dann bitte den Installationshinweisen, die einem etwaigen Update beiliegen.

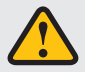

**Während Sie das Betriebssystem aktualisieren, dürfen Sie unter keinen Umständen die Zündung ausschalten. Führen Sie das Update auch nicht während der Fahrt aus.**

#### **Datum/Uhr**

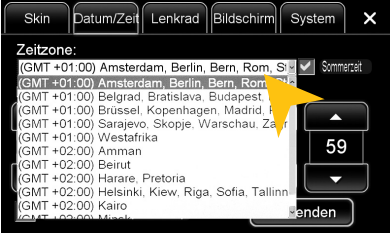

Wählen Sie eine "Zeitzone" aus.

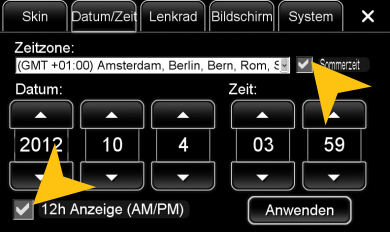

Tippen Sie rechts oben um auf Sommerzeit umzustellen.

Tippen Sie links unten um das Zeitformat auf die 12-Stunden-Anzeige zu stellen (AM/PM).

#### **Lenkrad**

Sollte Ihr Fahrzeug mit einem serienmäßigen Multifunktionslenkrad ausgestattet sein, können Sie dem ESX Gerät im "Lenkrad"-Menü die Steuerbefehle anlernen, falls diese nicht korrekt oder gar nicht funktionieren.

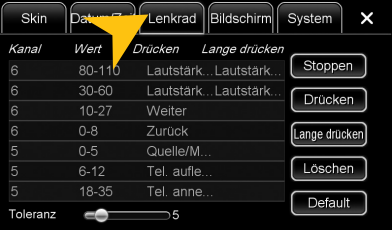

Drücken Sie hierzu "Start" und löschen zunächst alle Einträge. Dann drücken Sie jede Taste am Lenkrad bis ein Wert in der Tabelle angezeigt wird und ordnen dann über "Drücken" die entsprechende Funktion zu.

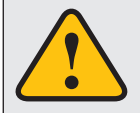

**Bitte nehmen Sie komplexere Einstellungen als Fahrer grundsätzlich nur vor, wenn Sie das Fahrzeug geparkt haben. Ansonsten ist die Verkehrssicherheit erheblich gefährdet und Sie können auf Gefahren im Verkehr nicht rechtzeitig reagieren.**

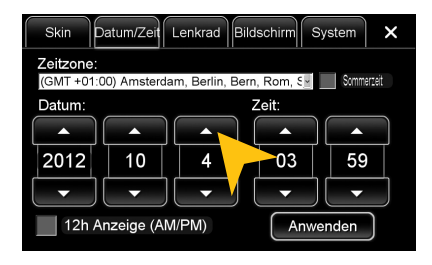

Stellen Sie das Datum und die Uhrzeit ein.

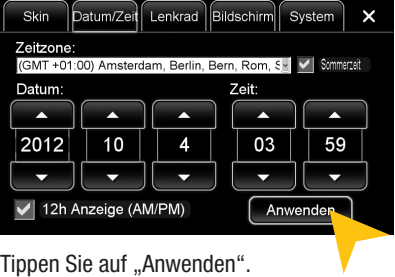

#### **Bildschirm**

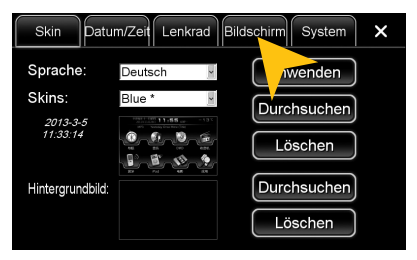

Tippen Sie auf "Bildschirm".

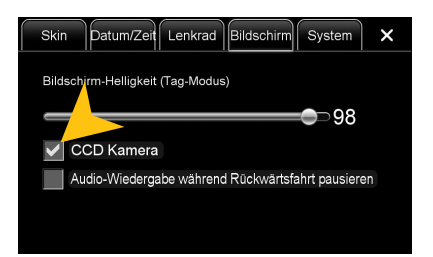

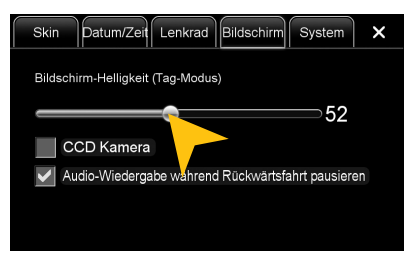

Stellen Sie gewünschte Bildschirm-Helligkeit durch das Ziehen des Statusbalkens ein.

Aktivieren Sie unter "CCD Kamera" die optional an das Gerät angeschlossene Rückfahrkamera. Sobald der Rückwärtsgang eingelegt wird, wird die Video-Übertragung der Kamera automatisch auf dem Bildschirm eingeblendet.

Optional kann mit Aktivierung des Felds darunter die Medienwiedergabe pausiert werden, sobald der Rückwärtsgang eingelegt wurde.

Datum/Zeit Lenkrad Bildschirm System

 $\mathsf{x}$ 

Aktualisieren

Kalibrierung

Durchsuchen

#### **Kalibrierung der Touchscreen-Bedienung**

Sollte die Touchscreen-Funktion mit der Zeit ungenau werden, bzw. ab Werk oder nach einem Update nicht korrekt funktionieren, können Sie diese neu kalibrieren. Gehen Sie dazu wie folgt vor:

Skin

Version:

Shell: 2.91.8

Navi-Software Pfad:

OS: EN-PRIMA-256MB-V1.55-U1

MCU: I66HIRH7-DN3R--V2.07

\Storage Card\Navione\Navione.exe

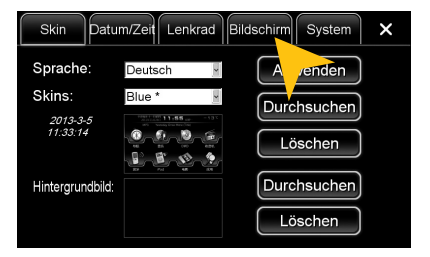

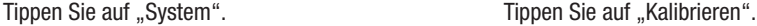

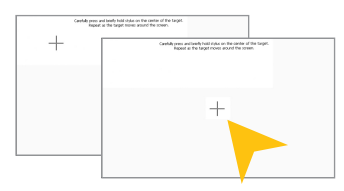

Tippen Sie mit dem beiliegenden Stylus-Markierstift auf das " $+$ ". Dieses wird dann an eine andere Stelle verschoben. Tippen Sie dann abermals auf das "+" und wiederholen Sie diesen Vorgang bis die Kalibrierung abgeschlossen ist. Bestätigen Sie die Kalibrierung und das Betriebssystem übernimmt die neue Einstellung.

28

## **Menü-Belegung**

#### **Sie haben die Möglichkeit, das Hauptmenü oder das Apps-Menü nach Ihren Wünschen anzuordnen.**

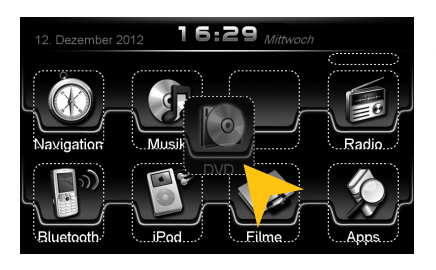

Um die Position eines Bedienfelds zu ändern, drücken und halten Sie das jeweilige Bedienfeld für ca. 5 Sekunden im Hauptmenü oder "Apps"-Menü, bis die gestrichelten Linien zu sehen sind.

Sie können dann die Position des Bedienfelds ändern, indem Sie dieses durch Gedrückthalten und dann an eine andere beliebige Stelle im Menü schieben.

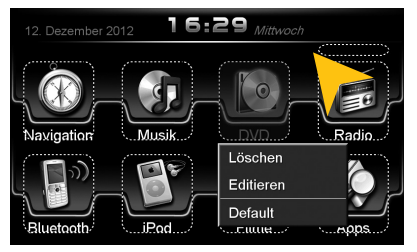

Um ein Bedienfeld neu zu belegen, berühren Sie dieses etwa 2-5 Sekunden um in das Bearbeitungsmenü des Felds zu gelangen. Tippen Sie auf "Löschen", um das Bedienfeld zu entfernen.

Tippen Sie auf "Editieren", um eine andere Anwendung auszuwählen oder tippen Sie "Default", um die ursprüngliche Einstellung wieder herzustellen.

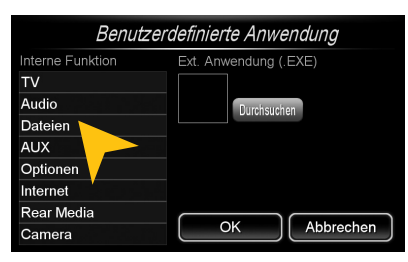

Unter "Editieren" können Sie dann eine Anwendung aus der Liste wählen, um das ausgewählte Bedienfeld damit zu belegen. Die möglichen Anwendungen können von der Abbildung abweichen bzw. sind vom Gerät oder dem KFZ abhängig.

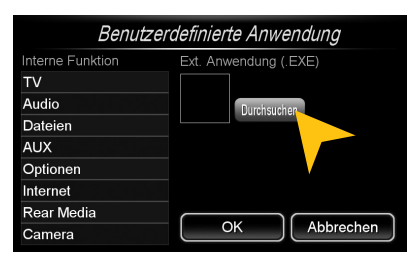

Es besteht auch die Möglichkeit ein Bedienfeld mit einem kompatiblen Programm (.EXE) zu belegen, welches auf den verfügbaren Speichermedien abgelegt ist. Wählen Sie dieses über das Feld "Durchsuchen" aus.

**Hinweis:** Um die Änderung abzuschließen tippen Sie entweder auf "OK" oder "Abbrechen". Zum Verlassen des Editiermodus tippen Sie im Hauptmenü kurz außerhalb der gestrichelten Bedienfelder und der Vorgang ist abgeschlossen.

#### BENUTZERDEFINIERTE EINSTELLUNGEN

#### **Hintergrundbild**

**Sie haben die Möglichkeit, das Hintergrundbild nach Ihren Wünschen zu gestalten. Kopieren Sie zunächst die Datei auf die MicroSD-Karte, einen USB-Stick oder auf die lokale Festplatte.**

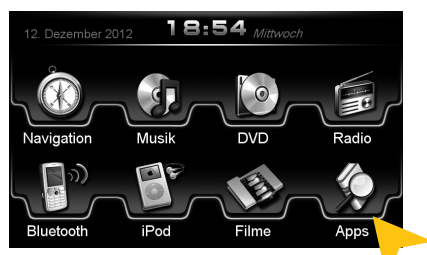

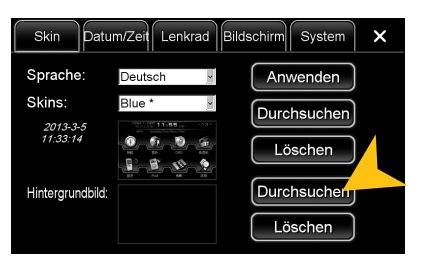

"Durchsuchen"

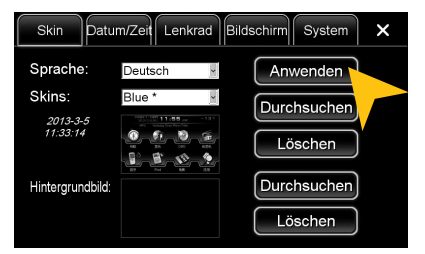

Tippen Sie dann auf "Anwenden" um die Auswahl zu bestätigen, bzw. "Löschen" unten, um eine eingestellte Datei zu entfernen. Applikationen  $\boxed{\mathbf{x}}$ **AUX** Audio TV. Dateier  $\blacksquare$ nternet Rear Media  $Ontio$ 

Tippen Sie auf "Apps". Tippen Sie auf "Optionen".

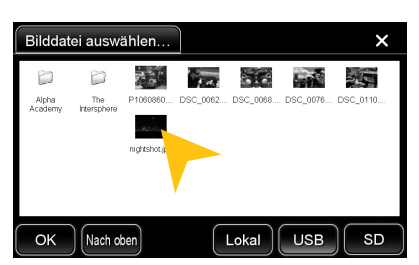

Tippen Sie unter "Hintergrundbild" auf Wählen Sie eine Datei per Doppelklick aus.

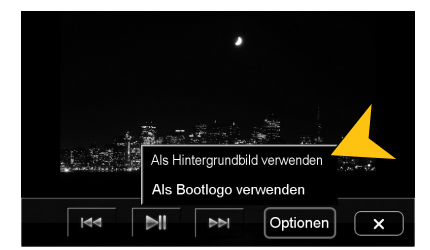

Alternativ können Sie ein bereits geöffnetes Bild als Hintergrundbild verwenden. Tippen Sie auf "Optionen" und wählen Sie "Als Hintergrundbild verwenden".

**Unter Umständen kann das Öffnen und Laden von größeren Bild- oder Filmdateien einige Zeit in Anspruch nehmen.** 

## **E** Startbild

**Sie haben die Möglichkeit, das Startbild (Bootlogo) des Geräts nach Ihren Wünschen zu gestalten. Kopieren Sie zunächst die Datei auf die MicroSD-Karte, einen USB-Stick oder auf die lokale Festplatte.**

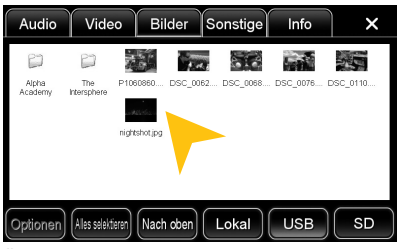

Öffnen Sie die Datei per Doppelklick im Datei-Manager.

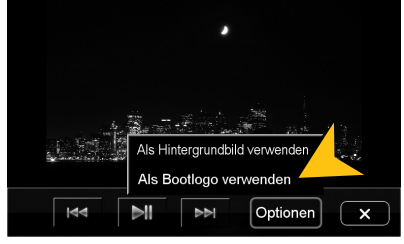

Tippen Sie auf "Optionen" und wählen Sie ..Als Bootlogo verwenden".

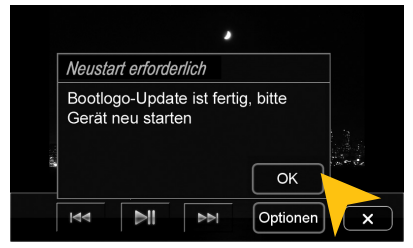

Tippen Sie nach dem Vorgang auf "OK" und starten Sie das Gerät neu.

## **INFRAROT-FERNBEDIENUNG**

Die zum beiliegenden Standardzubehör gehörende Fernbedienung ermöglicht die Steuerung von einigen Basisfunktionen am Gerät. Zeigen Sie direkt mit der Frontseite der Fernbedienung auf den Bildschirm des Geräts. Der Abstand sollte nicht mehr als 3 Meter betragen. Sollten Sie die Fernbedienung zum ersten Mal benutzen, müssen Sie zuvor die Sicherheitsfolie im Batteriefach auf der Rückseite herausziehen.

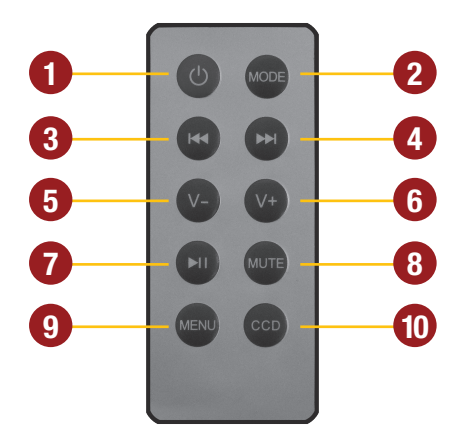

- **1.** Zum Ein- oder Ausschalten des Geräts
- **2.** Zum Durchschalten der einzelnen Anwendungen
- **3.** Zum nächsten Titel/Sender/Kapitel schalten
- **4.** Zum vorherigen Titel/Sender/Kapitel schalten
- **5.** Zum Verringern der Lautstärke
- **6.** Zum Erhöhen der Lautstärke
- **7.** Zum Starten oder Pausieren der Wiedergabe
- **8.** Zum Ein- oder Ausschalten der Stummschaltung
- **9.** Zum Aktivieren des Hauptmenüs
- **10.** Zum Starten der Rückfahrkamera

**HINWEIS:** Sollte die Batterie (Knopfzelle) entladen sein, tauschen Sie diese nur gegen eine neue gleichen Typs (CR2025). Bitte werfen Sie verbrauchte Batterien nicht in den Hausmüll, sondern bringen Sie diese beim Neukauf mit zu Ihrem Fachhändler, der für eine fachgerechte Entsorgung sorgt.

#### WEITERFÜHRENDE FUNKTIONEN

#### **MULTIFUNKTIONSLENKRAD**

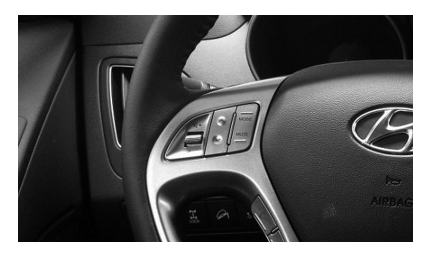

Das Gerät unterstützt eine Steuerung per serienmäßigem Multifunktionslenkrad. Die Steuerungstasten entsprechen Ihrer Funktion weitestgehend den Bedientasten am Gerät. Die Funktionsweise kann von Automodell zu Automodell leicht variieren.

## **EINGESCHRÄNKTE MEDIENWIEDERGABE**

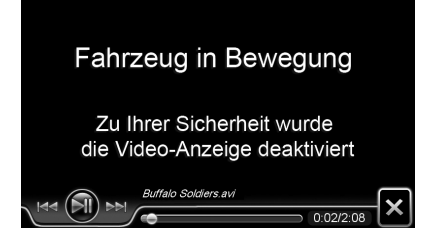

Zu Ihrer eigenen Sicherheit und der Ihrer Mitreisenden ist eine Bildwiedergabe während der Fahrt bei DVD/Film/TV/AV-Anwendungen beschränkt und das Gerät spielt nur die Tonspur des jeweiligen Mediums ab.

Wenn Sie weitere Bildschirme im Fondbereich installiert haben, ist darauf mittels des beiliegenden Dual-Zone-Kabels eine uneingeschränkte Medienwiedergabe (DVD oder DVB, aber keine Filmdateien) möglich.

## **OPTIONALE RÜCKFAHRKAMERA**

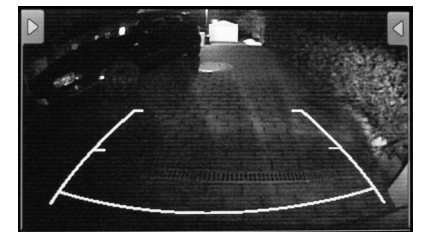

Sollte eine optionale Rückfahrkamera installiert worden sein, wird sobald der Rückwärtsgang eingelegt wurde, automatisch das Bild der Kamera auf dem Bildschirm gezeigt (Siehe Einstellungen auf S.28). Dies geschieht auch dann, wenn das Gerät ausgeschaltet ist. Nach dem der Rückwärtsgang wieder ausgelegt wurde, startet das Gerät wieder die zuvor benutzte Anwendung oder Funktion.

Wenn die folgenden Hinweise zur Fehlerbehebung nicht zur Lösung des jeweiligen Problems führen und die Fehlfunktion weiter besteht, wenden Sie sich bitte an einen autorisierten Reparatur-oder Installationsservice. Öffnen Sie keinesfalls das Gerät oder versuchen Sie es nicht selbst zu reparieren. Dies könnte das Gerät und elektronische Komponenten in Ihrem Fahrzeug ernsthaft beschädigen bzw. könnte dadurch die Garantieleistung des Geräts verfallen.

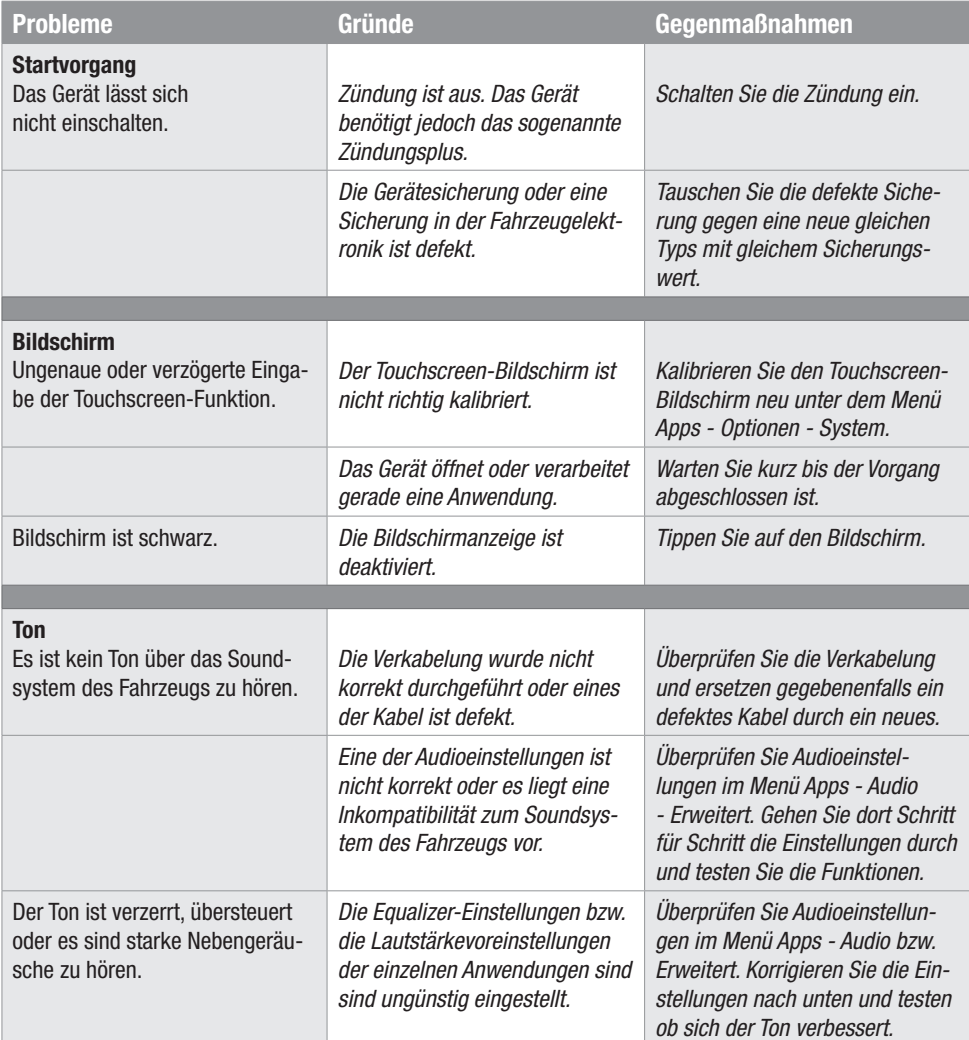

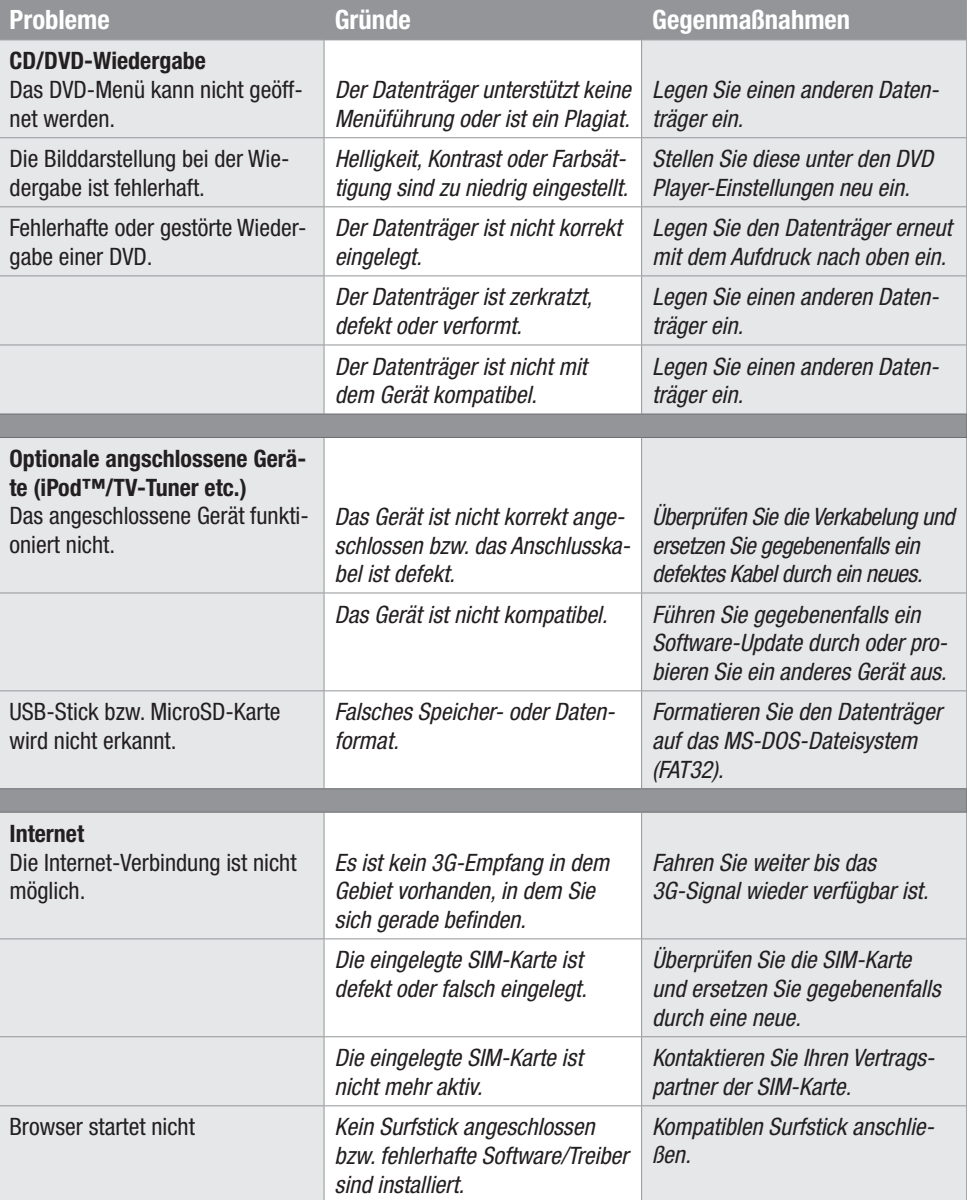

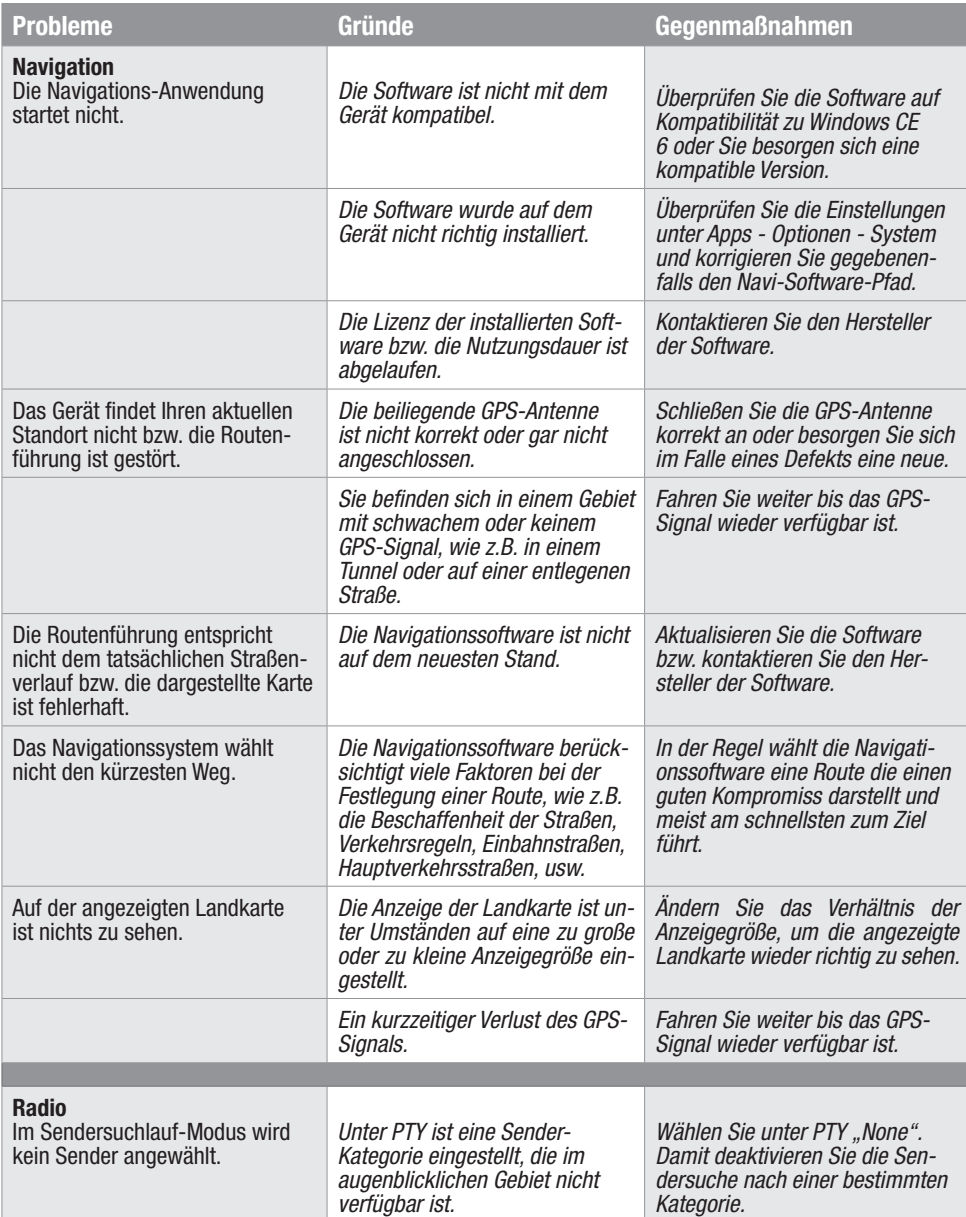

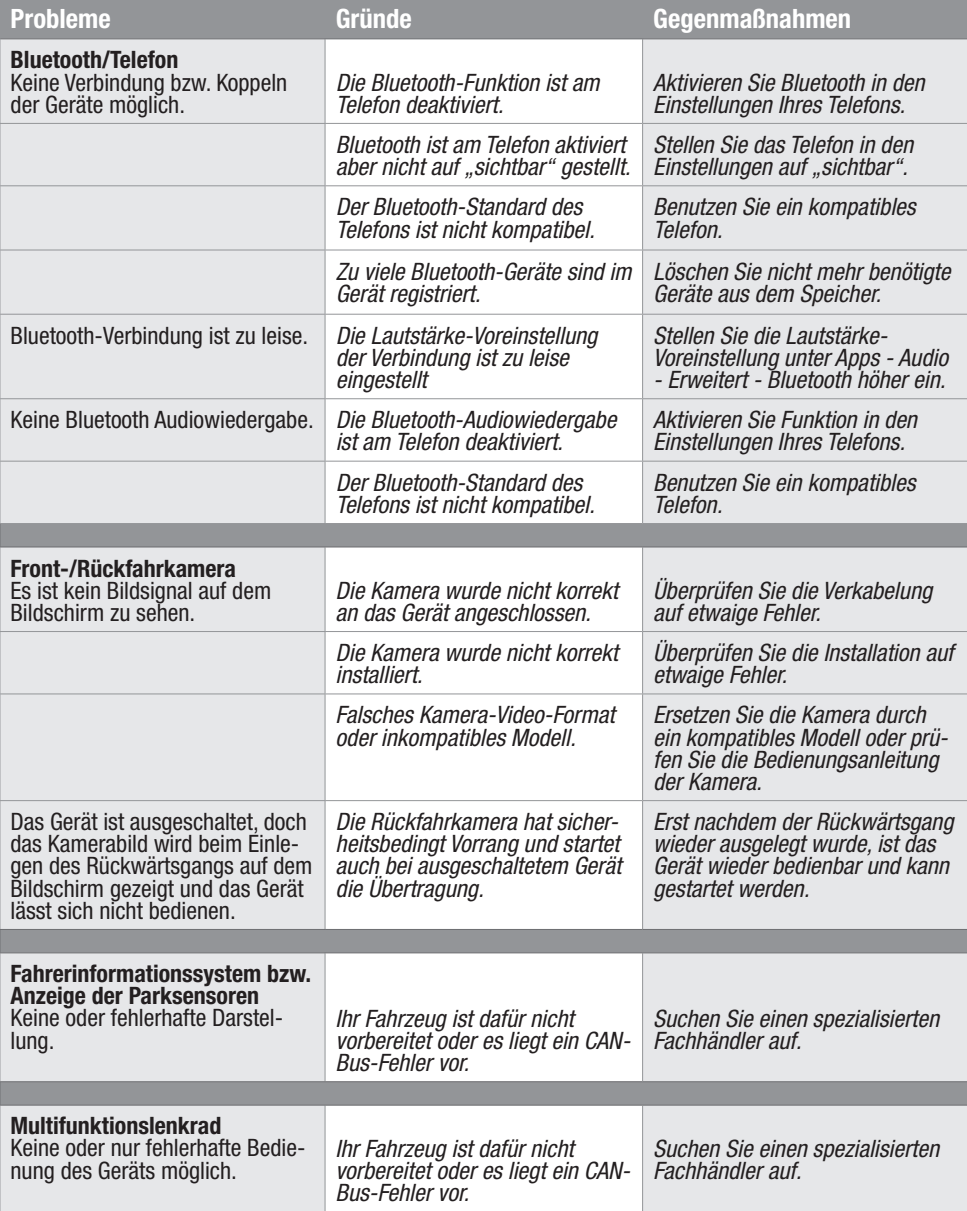

## **Pflege und Wartung**

Dieses Gerät verfügt über hochpräzise und empfindliche Technik und sollte stets mit Vorsicht behandelt werden. Bitte beachten Sie die folgenden Tipps, um die Garantieleistung nicht zu gefährden und die Lebensdauer des Gerätes zu verlängern.

- Kinder unter 12 Jahren sollten das Gerät nicht bedienen. Halten Sie das Gerät selbst, sowie alle Zubehörteile von Kleinkindern fern.
- Halten Sie das Gerät und seine Umgebung trocken. Die Einwirkung von Wasser, Flüssigkeiten oder Feuchtigkeit kann zu Schäden am Fahrzeug, am Gerät selbst oder zu Verletzungen führen.
- Setzen Sie das Gerät und seine Komponenten nicht übermäßiger Hitze aus. Ist das Gerät sehr hohen Temperaturen ausgesetzt, könnte die Lebensdauer der elektrischen Komponenten beeinträchtigt werden.
- Setzen Sie das Gerät und seine Komponenten nicht übermäßiger Kälte aus. Extreme Temperaturschwankungen können Feuchtigkeit im Inneren des Gerätes oder das Brechen bestimmter Komponenten im Innern des Geräts verursachen.
- Lassen Sie das Gerät nicht fallen und vermeiden Sie heftige Stöße oder übermäßiges Schütteln.
- Reinigen Sie das Gerät keinesfalls mit starken chemischen Reinigungsmittel, Verdünner oder Wasser. Benutzen Sie dafür am besten ein leicht angefeuchtetes Baumwolltuch mit sanfter Oberfläche.
- Tauschen Sie eine defekte Sicherung nur gegen ein neues Exemplar mit identischen Werten. Bevor Sie eine defekte Sicherung austauschen, überprüfen Sie zunächst was die Ursache für den Kurzschluss war. Überprüfen Sie zunächst die Kabel der Spannungsversorgung. Sollte die Sicherung erneut defekt gehen, liegt ein Fehlfunktion im Gerät vor. Wenden Sie sich dann bitte an einen autorisierten Fachhändler.

#### **Wichtiger Hinweis:**

Bei Verlust oder Beschädigung der Micro-SD-Speicherkarte, auf der sich die Navigationssoftware befindet, erlischt die dazu gehörende Navigationskarten-Lizenz. In diesem Fall muss eine neue Software-Lizenz zusammen mit einer neuen Micro SD-Speicherkarte erworben werden.

## **Rechtliche Hinweise**

- ESX bzw. die Audio Design GmbH sind in keiner Weise mit der Hyundai Motor Company oder einer ihrer Tochtergesellschaften oder Partnerunternehmen verbunden oder handeln in deren Auftrag oder mit deren Autorisierung.
- Alle geschützten Produktnamen und Markennamen sind das Eigentum ihrer jeweiligen Inhaber.
- Das Benutzerhandbuch wurde mit der größtmöglichen Sorgfalt erstellt.
- Sollten Sie das Gerät entsorgen müssen, sollten Sie beachten, dass Elektrogeräte nicht im Hausmüll entsorgt werden dürfen. Entsorgen Sie das Gerät in einer geeigneten Recycling-Einrichtung und beachten Sie dabei die lokalen Müllverordnungen. Sie können sich dazu bei Ihren kommunalen Behörden oder im Fachhandel informieren lassen.
- Technische Änderungen und Irrtum vorbehalten.

Aufgrund fortlaufender Weiterentwicklungen ist es möglich, dass die in diesem Benutzerhandbuch enthaltenen Hinweise und Informationen nicht vollständig dem Auslieferungszustand des Geräts entsprechen.

Besuchen Sie deshalb in regelmäßigen Abständen **www.esxaudio.de/navi** im Internet, um etwas über etwaige Zusatzinformationen und Software Updates zu erfahren.

#### **Kundenservice**

In der Regel sollte die Montage und Installation des Geräts von einem geschulten und technisch versierten Spezialisten durchgeführt werden.

Wenden Sie sich bei Problemen mit dem Gerät an Ihren Fachhändler oder an die Serviceabteilung von Audio Design unter Tel. **+49 (0) 7253 - 94 65 92** oder per E-Mail an **navi@esxaudio.de**.

# **Konformitätserklärung**

#### **Inverkehrbringer:**

Audio Design Lautsprecher Vertriebs GmbH Am Breilingsweg 3, DE-76709 Kronau

Hiermit erklärt die Audio Design GmbH, dass sich dieses Gerät ESX VN710 HY-i40 in Übereinstimmung mit den grundlegenden Anforderungen und relevanten Vorschriften der folgenden Richtlinie befindet:

#### **R&TTE Richtlinie 1999/5/EG**

Die vollständige Konformitätserklärung ist einzusehen unter **www.esxaudio.de/ce**

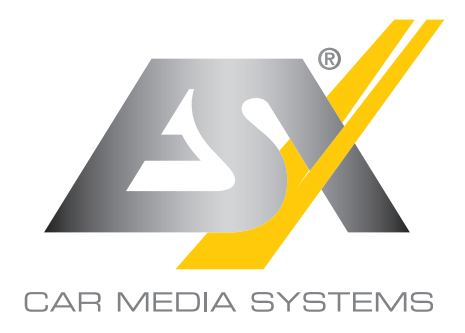

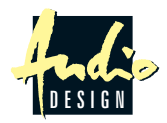

ESX Car Media Systems · Audio Design GmbH Am Breilingsweg 3 · D-76709 Kronau/Germany Tel. +49(0)7253 - 9465-0 · Fax +49(0)7253 - 946510 www.esxaudio.de - www.audiodesign.de ©2013 All Rights Reserved